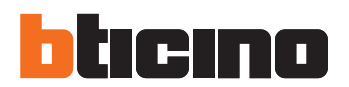

### Manuel Installateur

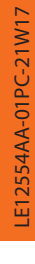

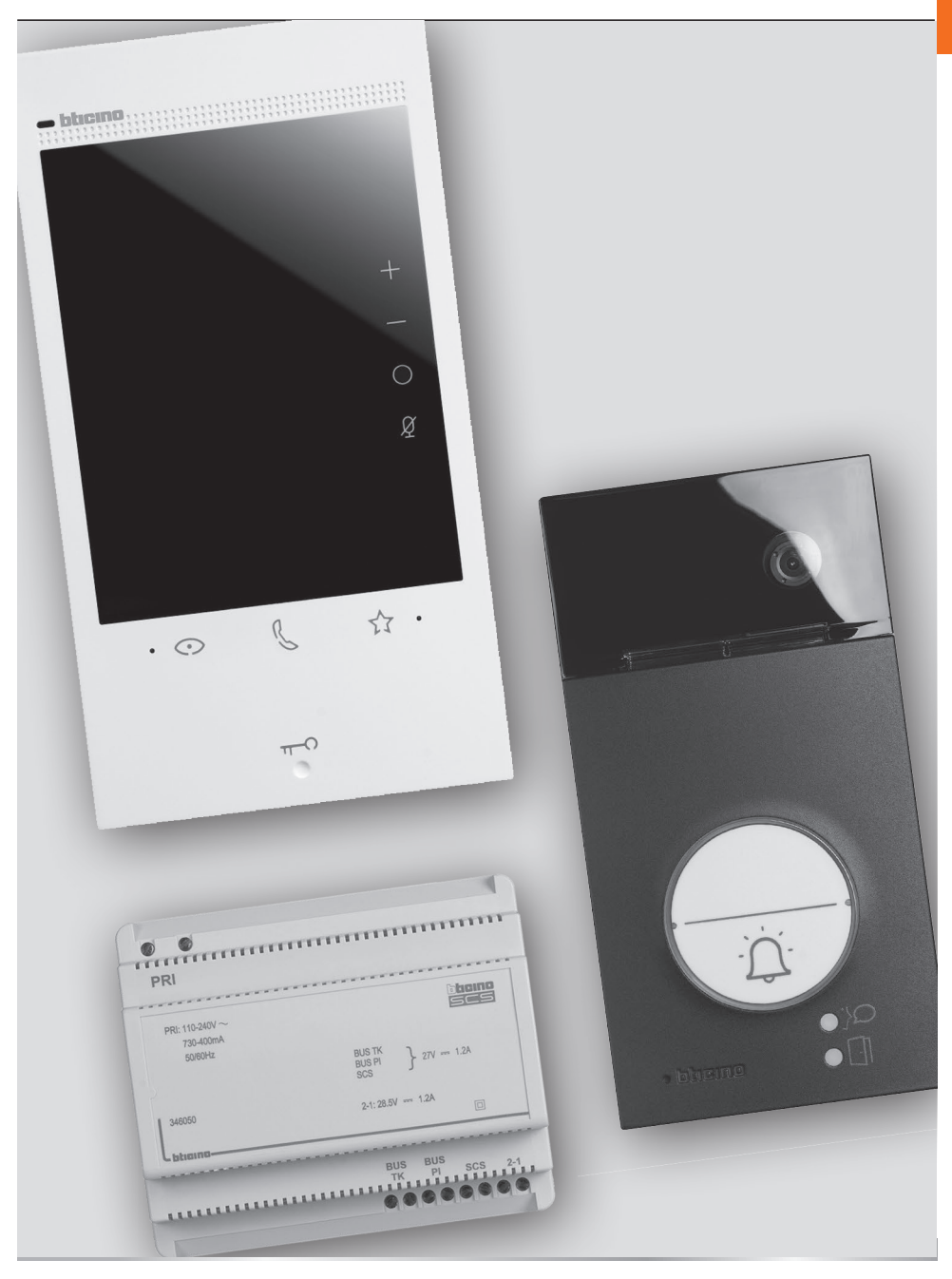

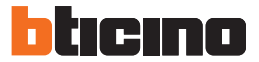

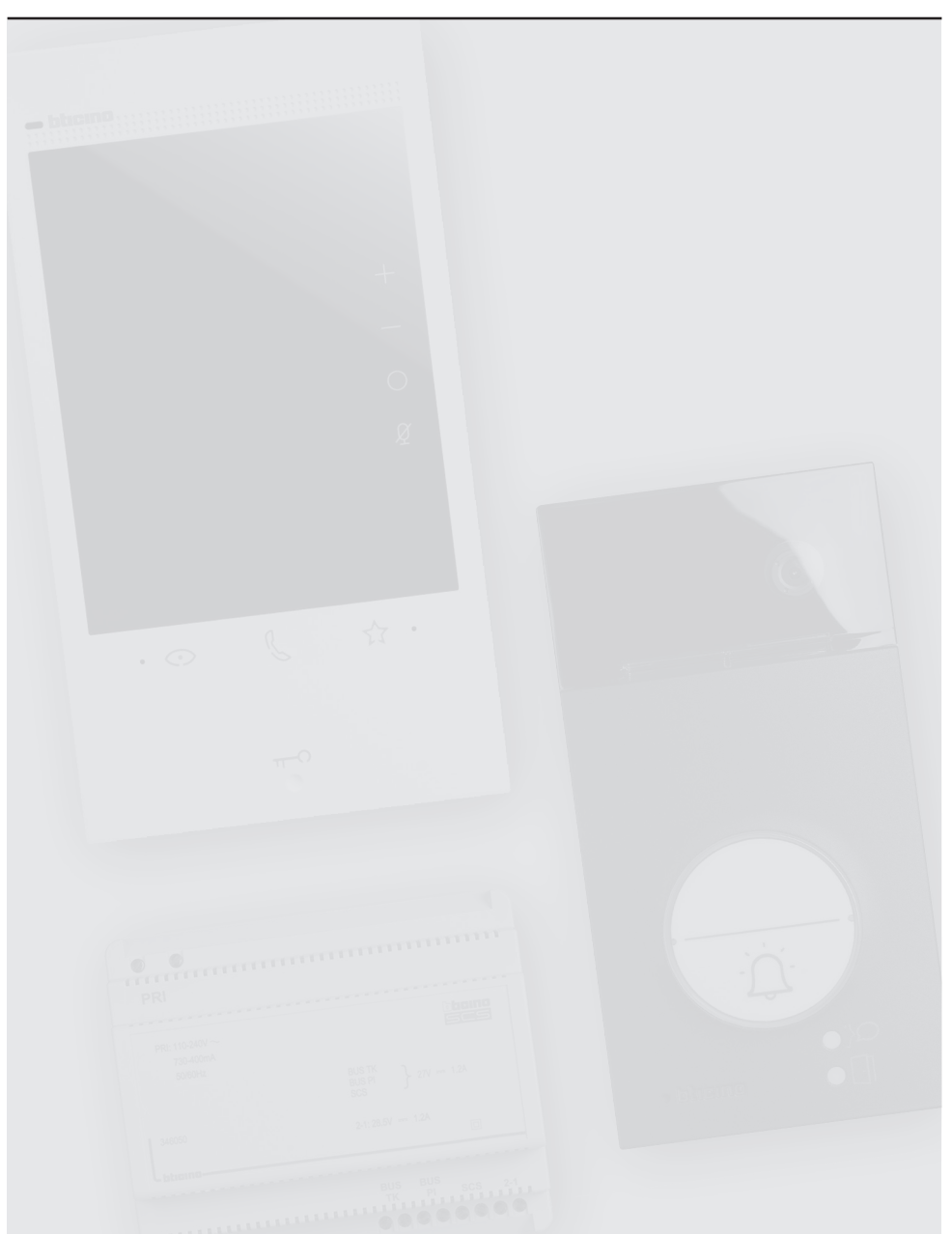

**Attention:** les opérations d'installation, de configuration, de mise en service et d'entretien doivent être confiées à un personnel qualifié.

### **Câbles et distances**

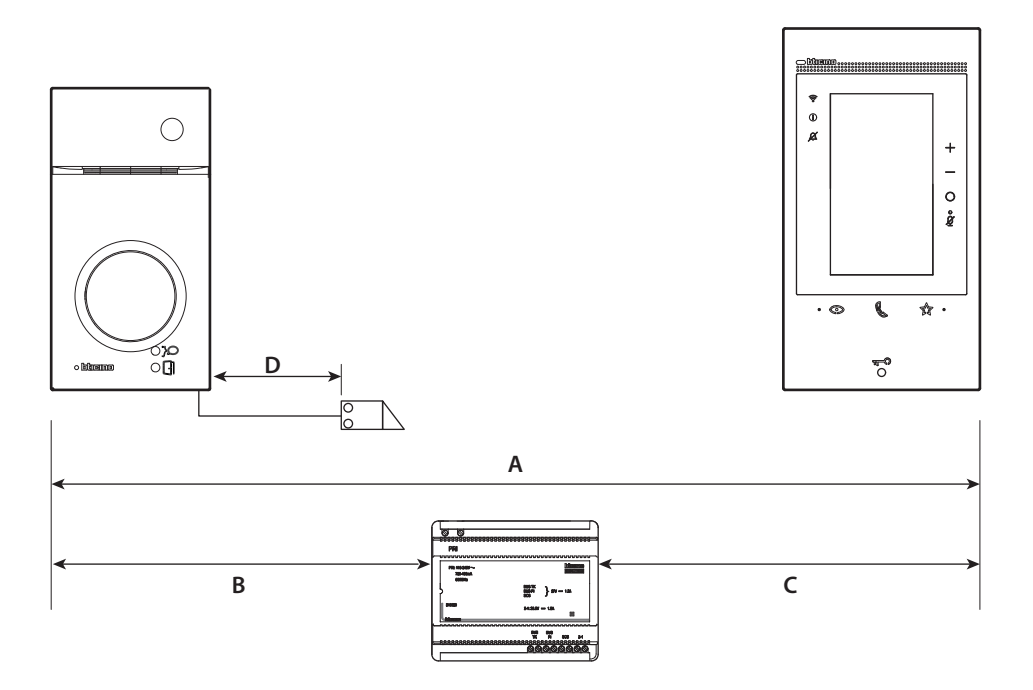

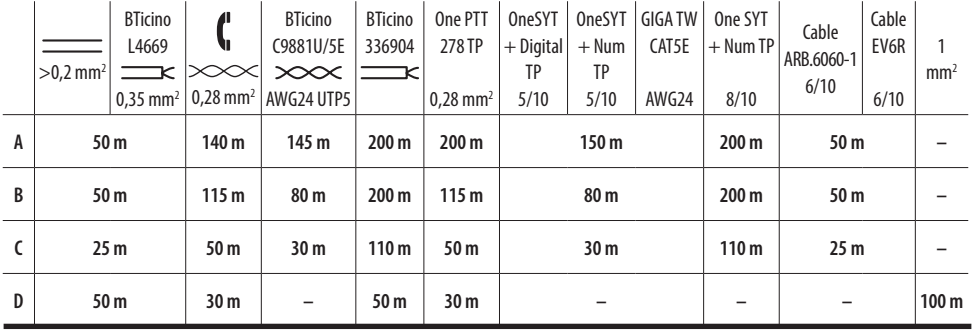

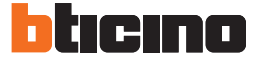

### **Schéma mono-familial**

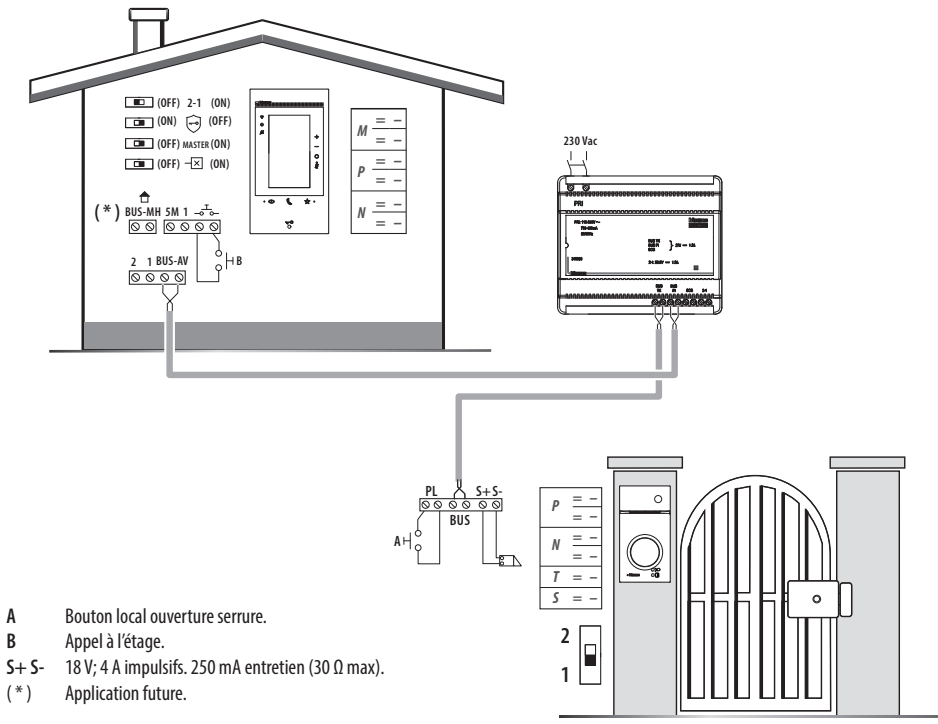

**1 = Mono-familial**

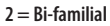

### **Option serrure à relais**

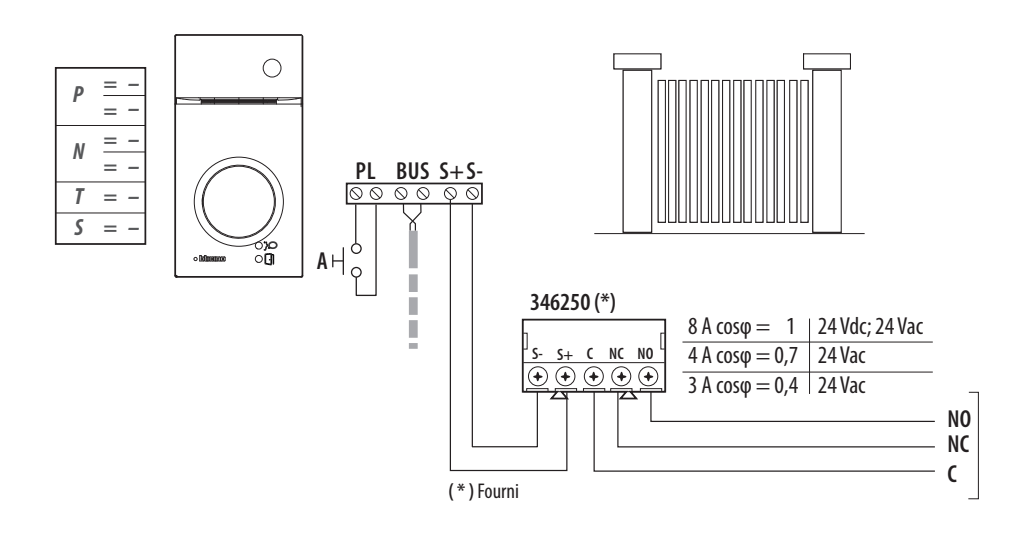

- **A** Bouton local ouverture serrure.
- **S+ S-** 18 V; 4 A impulsifs. 250 mA entretien (30 Ω max).

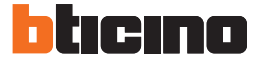

#### **Données dimensionnelles**

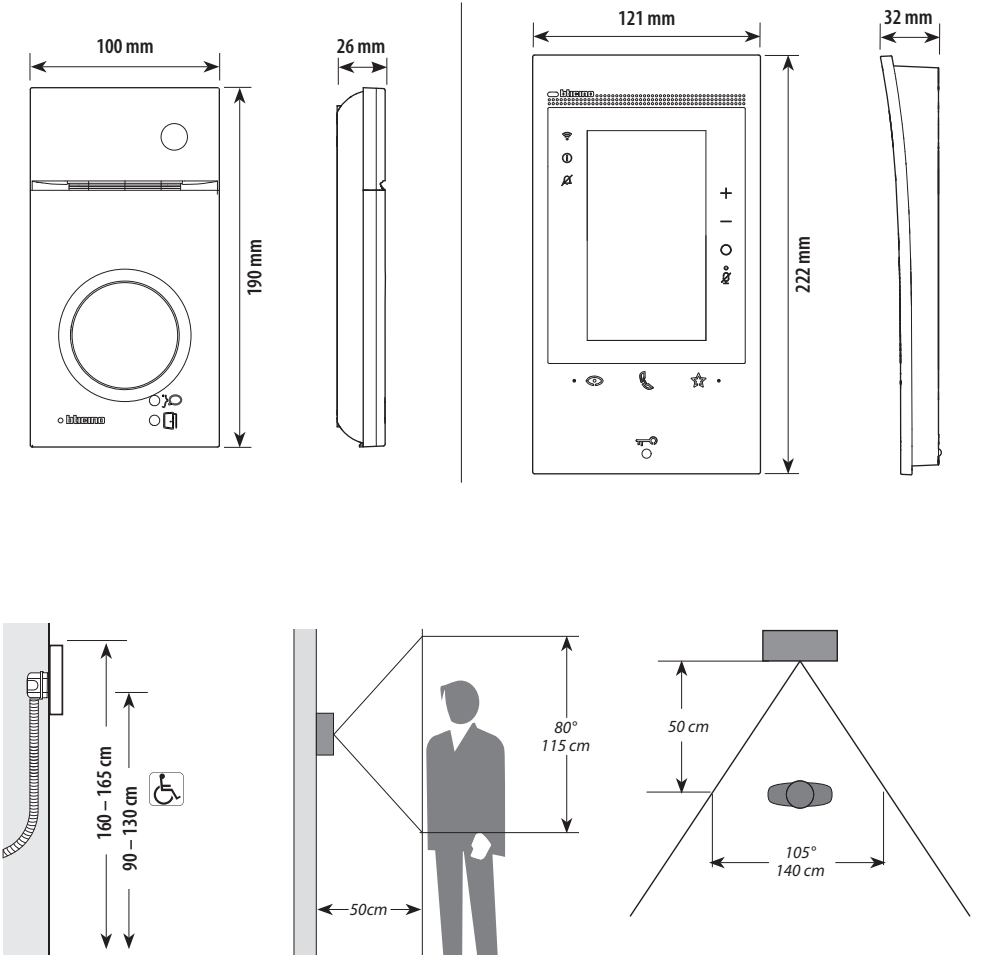

Hauteur conseillée sauf autre norme en vigueur. Éclairage cadrage caméra.

#### **Poste extérieur**

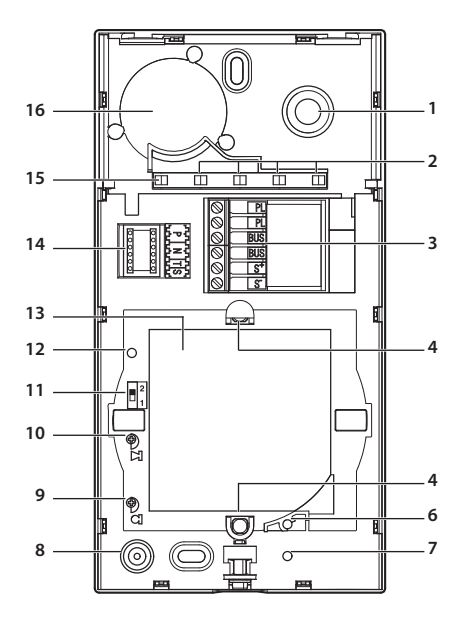

- **1.** Caméra
- **2.** Voyant éclairage champ de cadrage
- **3.** Bornes de branchement
- **4.** Boutons d'appel
- **5.** Position antenne lecteur badge
- **6.** Voyant connexion active
- **7.** Voyant indication porte ouverte
- **8.** Micro
- **9.** Réglage micro
- **10.**Réglage haut-parleur
- **11.**Commutateur mono/bi-familial
- **12.**Bouton de programmation badge/Reset
- **13.**Panneau Voyant d'éclairage bouton d'appel
- **14.**Logement des configurateurs
- **15.**Capteur de luminosité pour rétro-éclairage nocturne
- **16.**Haut-parleur

Lors de sifflement (effet de Larsen), reduire d'abord la puissance du micro  $\blacksquare$  sur le potentiomètre correspondant, à l'aide d'un tournevis, jusqu'à l'obtention d'un niveau satisfaisant. Si le sifflement persiste, régler le potentiomètre du hautparleur  $\blacksquare$  jusqu'à l'élimination de celui-ci. Si le volume est trop bas, augmenter d'abord la puissance du haut-parleur et éventuellement celle du micro, en considérant qu'une réception claire et sans parasite est préférable à une communication à la limite de l'accrochage (effet de Larsen).

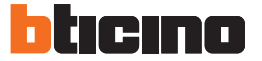

#### **Poste interne**

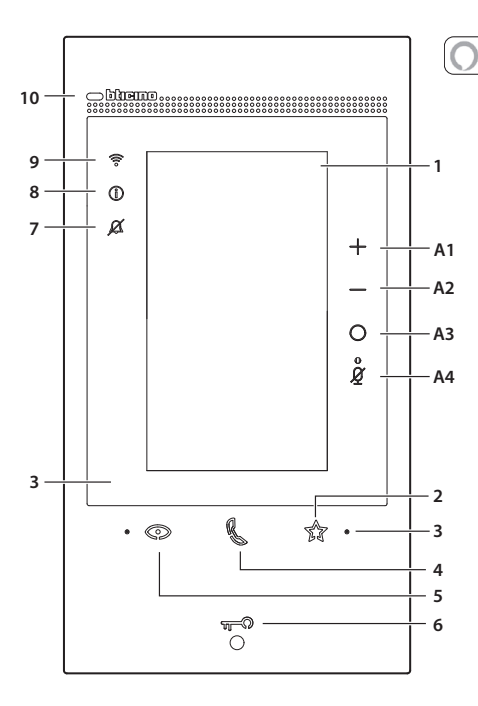

#### **Touches de commande Alexa**

alexa built-in

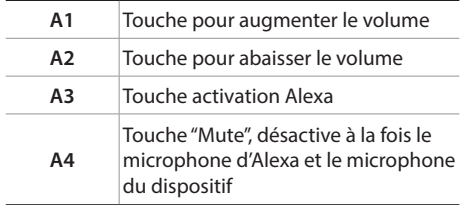

**Note :** une fois le dispositif alimenté, il prend jusqu'à 2 minutes pour être disponible pour utilisation.

- **1.** Écran tactile vertical de 5".
- **2.** Touche à effleurement « Favoris ».
- **3.** Micro.
- **4.** Touche à effleurement pour réponse :
	- Voyant vert clignotant : arrivée d'un appel ;
	- Voyant vert fixe : communication en cours.
- **5.** Touche à effleurement d'activation poste externe / cyclage.
- **6.** Touche d'ouverture porte :
	- Voyant blanc fixe : communication en cours ; - Voyant blanc clignotant pendant 2 secondes : fonction « Serrure sécurisée » active, touche désactivée.

- Voyant blanc fixe pendant 2 secondes et signal sonore : ouverture port;

- Voyant blanc clignotant (séquence de 2 clignotements courts) :

porte ouverte\* ou Bureau actif.

- **7.** Voyant de signal exclusion sonnerie ; Voyant rouge clignotant : sonnerie exclue
- **8.** Voyant de signal notifications :
	- Voyant jaune : notifications d'Alexa ;

- Voyant blanc : messages de répondeur ou mises à jour firmware.

**9.** Voyant indication signal WI-FI :

- Voyant rouge clignotant : WI-FI actif mais non connecté à un réseau ;

- Voyant éteint : WI-FI désactivé ou fonctionnant correctement ;

- Voyant rouge fixe : renvoi appel, auto-allumage ou fonction « Appeler maison » en cours de l'Appli Home + Security.

**10.**Capteur de proximité

\* disponible uniquement avec actionneur 346260

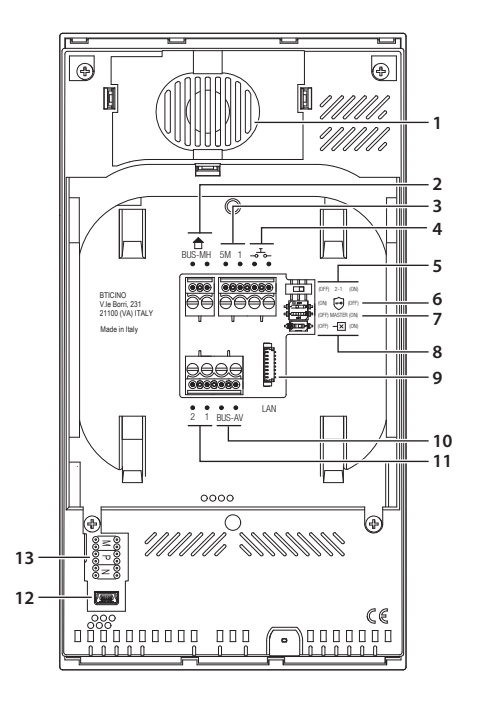

- **1.** Haut-parleur.
- **2.** Bornes de branchement au BUS MH (MyHOME) (future application).
- **3.** Bornes (5M 1) de branchement de la sonnerie supplémentaire. Le branchement doit être effectué point - point sur les bornes des sonneries supplémentaires.
- **4.** Bornes **5** ale branchement d'un bouton externe d'appel à l'étage.
	- 5. Micro-interrupteur d'activation alimentation supplémentaire \*.
	- (OFF) MASTER (ON) **6.** Micro-interrupteur fonction « Serrure sécurisée » \*.
- **7.** Micro-interrupteur fonction « Master » \*.
- **8.** Micro-interrupteur de fin de ligne \*.
- **9.** Connecteur LAN. Pour le branchement au moyen d'un câble RJ45, utiliser l'accessoire 344844 (non fourni).
- **10.**Bornes de branchement au BUS AV (audio-vidéo).
- **11.**Bornes (2 1) d'alimentation supplémentaire.
- **12.**Interface USB de service.
- **13.**Logement des configurateurs.
- **\*** ON= activé OFF= désactivé

**Activer la fonction avec le dispositif non alimenté.**

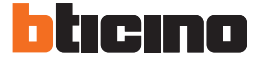

**Installation du poste extérieur**

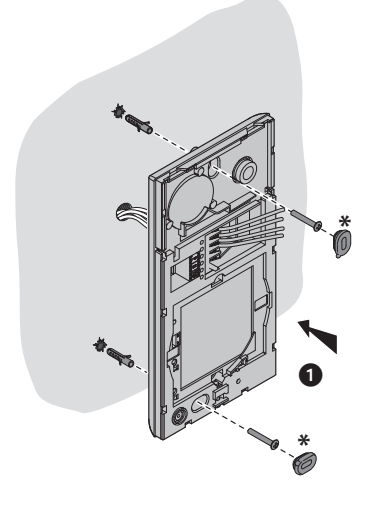

- **\* Pour garantir l'imperméabilité, monter les joints fournis à cet effet.**
- **\*\* Avant l'installation, s'assurer que la vis soit complètement vissée.**

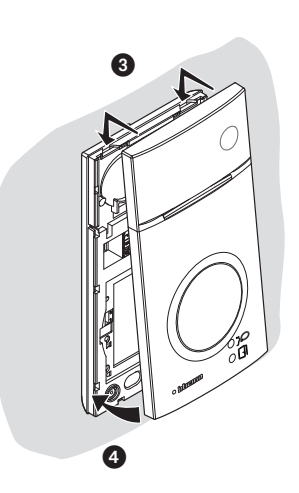

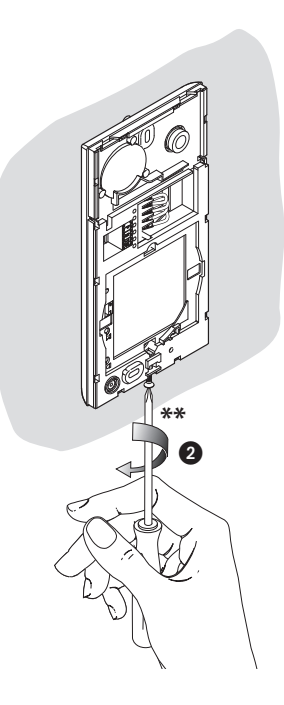

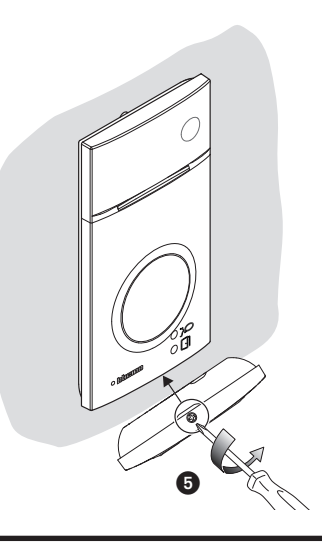

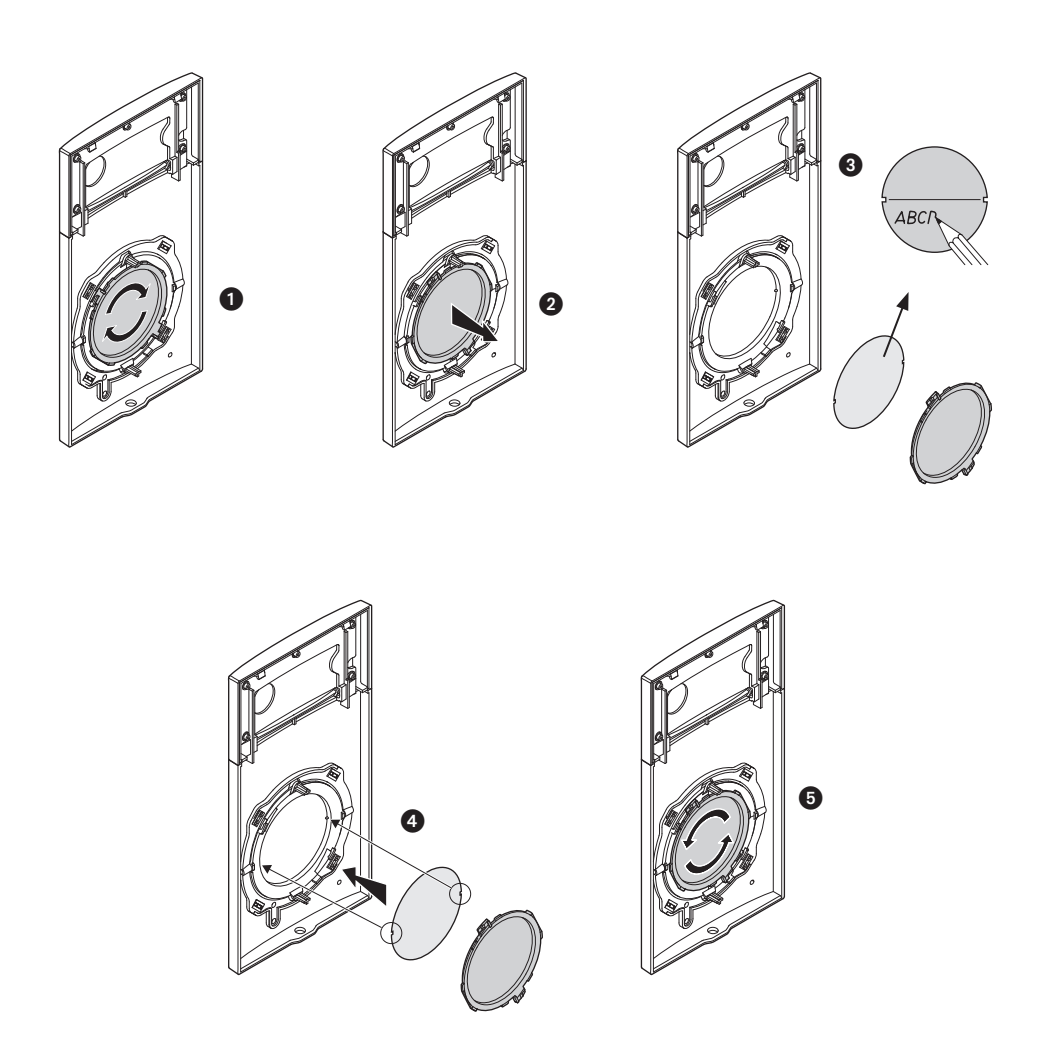

La télécaméra ne doit pas être installée en face de fortes sources lumineuses, ou bien dans des endroits où le sujet pris reste très à contre-Jour. Les télécaméras couleurs présentent, dans des conditions de faible luminosité, une sensibilité inférieure aux télécaméras noir/blanc. Il est donc conseillé, dans des milieux peu éclairés, de prévoir une source de lumière supplémentaire.

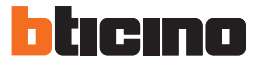

### **Démontage**

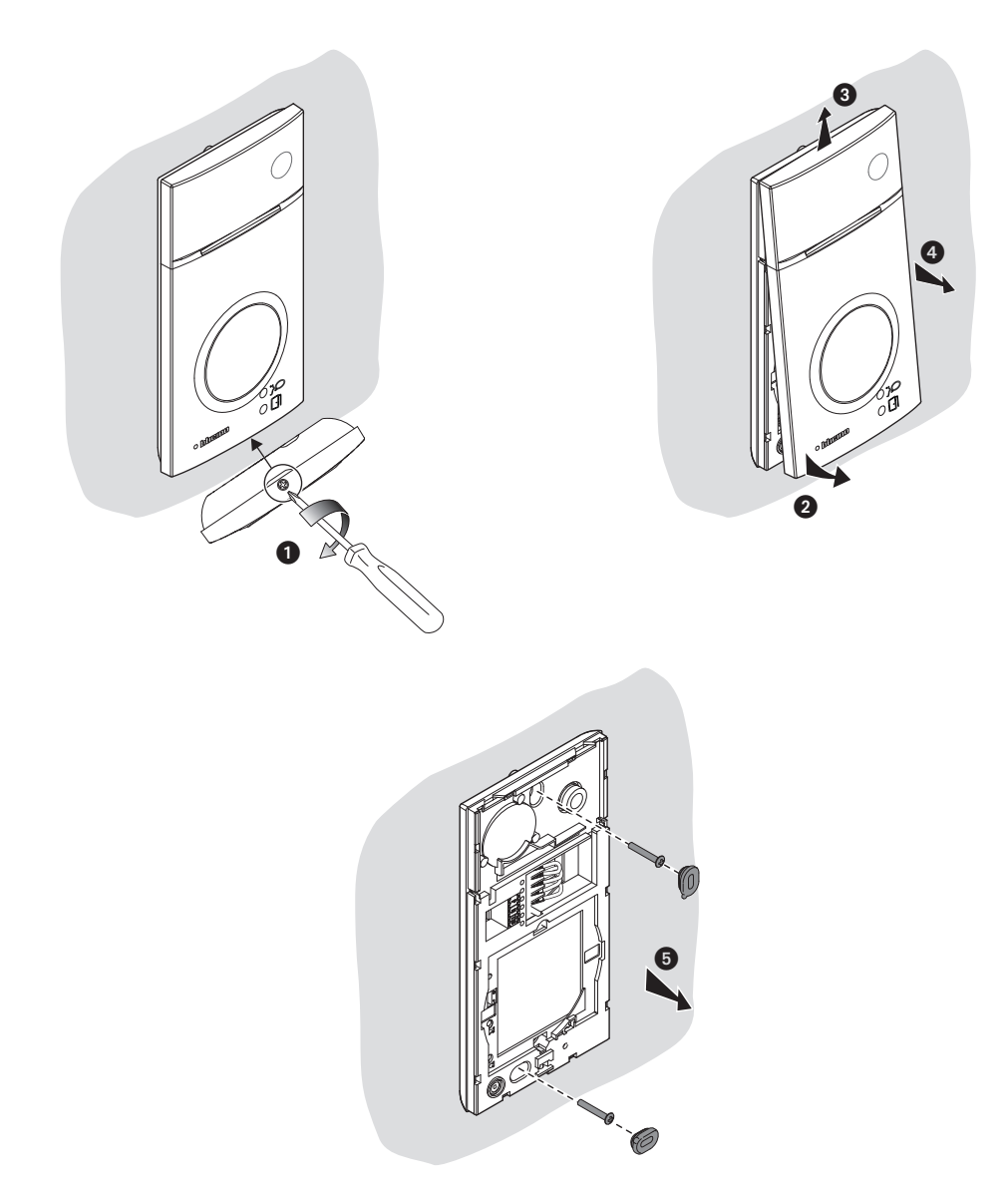

### **Configuration poste extérieur**

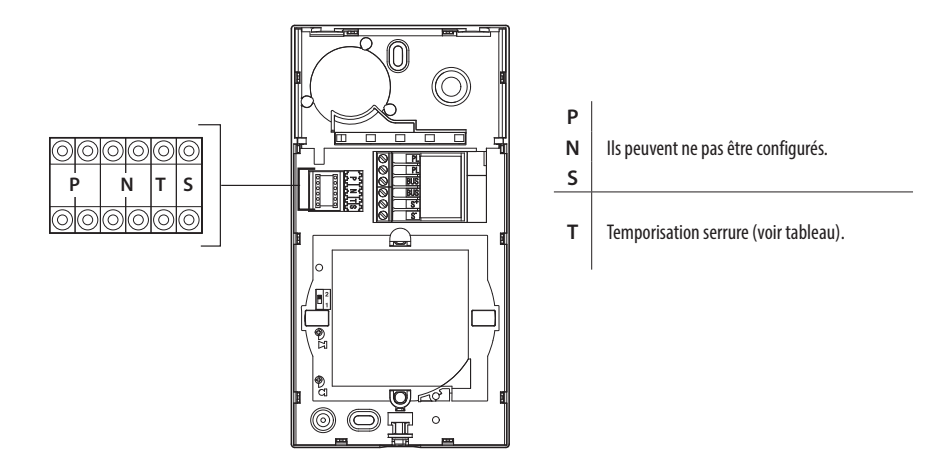

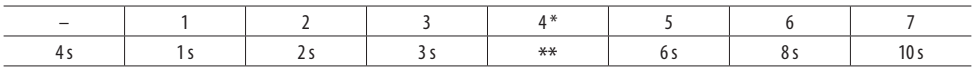

- \* Fonctionnement comme bouton pendant 10 sec. max., ensuite passe en stand-by. Pour étendre ce fonctionnement au-delà de 10 sec., utiliser l'actionneur 346210 configuré sur MOD= 5.
- \*\* Comme bouton de Poste interne ou Bouton local. 4S avec ouverture avec badges résidents.

Dispositif de communication sans contact qui fonctionne à la fréquence de 125kHz. Puissance de transmission < 66dBuA/m à 10m.

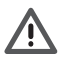

Chaque fois que l'on modifie la configuration, il faut retirer, puis redonner l'alimentation à l'installation, après avoir attendu environ 1 minute.

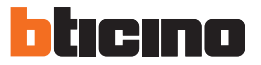

#### **Programmation des badges**

#### **Nouveau badge master de gestion**

Pour des raisons de sécurité, est prévu un badge "MASTER" programmé directement par l'installateur. Pour accéder à la programmation d'un badge « RÉSIDENT », il est nécessaire de disposer d'un badge master de gestion installation.

Le poste externe signale l'acceptation ou l'élimination du badge par des signaux sonores et visuels et par l'allumage des leds présents sur le poste externe.

La présentation d'un badge non reconnu ou une erreur de programmation provoque l'interruption de la procédure et l'émission d'un bip prolongé avec allumage des voyants connexion et serrure. Note: le badge administrateur de l'installation ne commande pas la serrure mais active uniquement la programmation des badges résidents.

#### **Programmation badge administrateur installation**

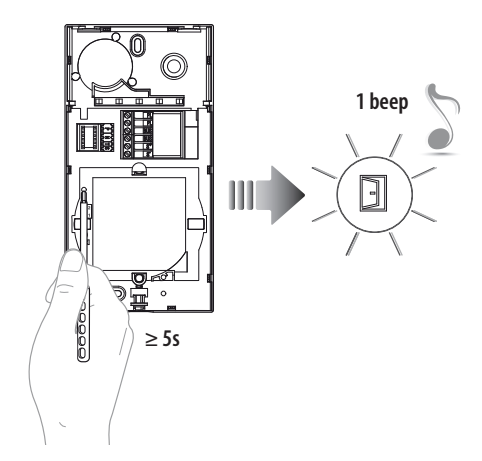

**Master de gestion 2 beep**

Maintenir enfoncée la touche de programmation jusqu'à ce que le LED Serrure clignote et que la tonalité de confirmation soit émise.

Approcher le **Badge administrateur installation** à mémoriser du lecteur et attendre que le LED Serrure s'allume et qu'une double tonalité de confirmation soit émise.

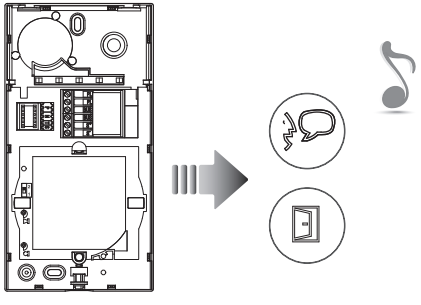

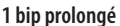

Si la mémorisation échoue, les voyants Serrure et Connexion s'allument simultanément et le dispositif émet un bip prolongé.

**Note** : le badge de gestion installation ne commande pas la serrure mais active uniquement la programmation des badges résidents.

#### **Élimination badge master de gestion**

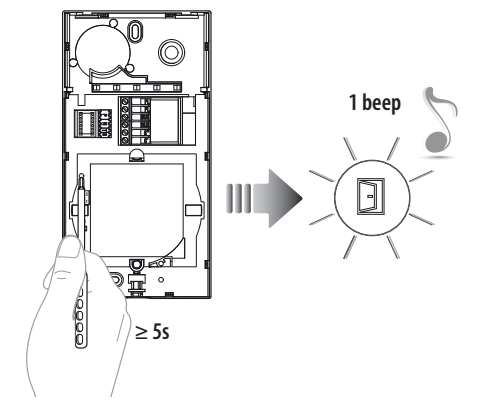

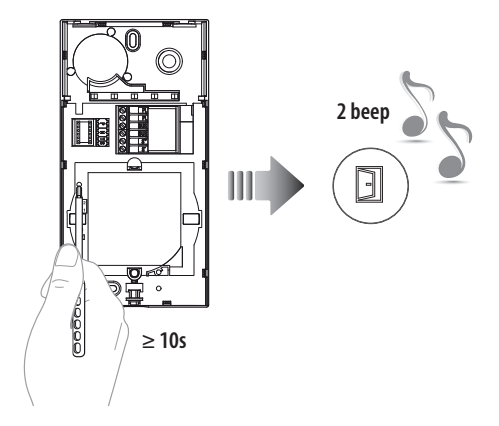

Maintenir enfoncée la touche de programmation jusqu'à ce que le LED Serrure clignote et que la tonalité de confirmation soit émise.

Appuyer à nouveau sur le bouton de programmation pendant 10 secondes.

Une fois l'effacement obtenu, le LED Serrure s'allume et le dispositif émet 2 bips.

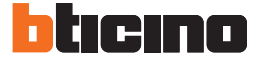

#### **Programmation badge résident**

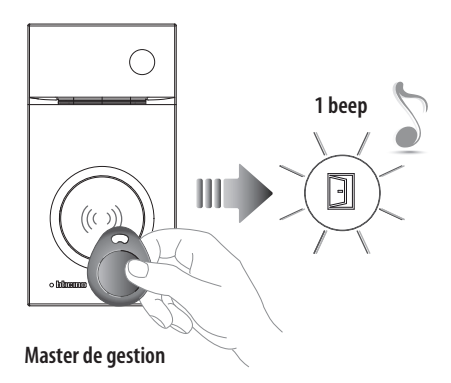

**Badge résident 2 beep**

Approcher le **Badge administrateur** installation du lecteur et attendre que le LED Serrure clignote et qu'une tonalité de confirmation soit émise.

Approcher le **Badge résident** à mémoriser du lecteur et attendre que le LED Serrure clignote et qu'une tonalité de confirmation soit émise. Pour programmer d'autres badges résidents, les approcher du lecteur dans les 30 secondes l'un après l'autre. Pour confirmer la fin de la programmation, approcher le badge master de gestion installation ou bien attendre 30 secondes. Deux bips brefs confirment la programmation.

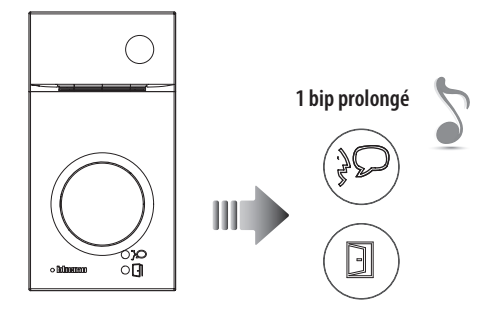

Si la mémorisation échoue, les voyants Serrure et Connexion s'allument simultanément et le dispositif émet un bip prolongé.

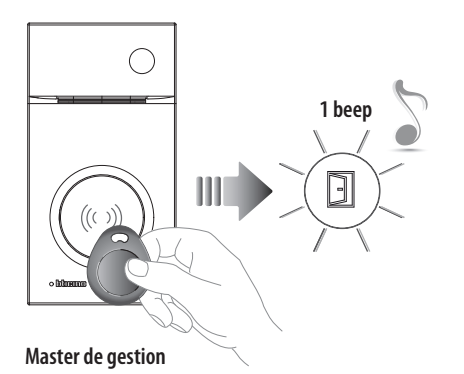

**Effacement de tous les badges résidents mémorisés**

Approcher le **Badge administrateu**r installation du lecteur et attendre que le LED Serrure clignote et qu'une tonalité de confirmation soit émise.

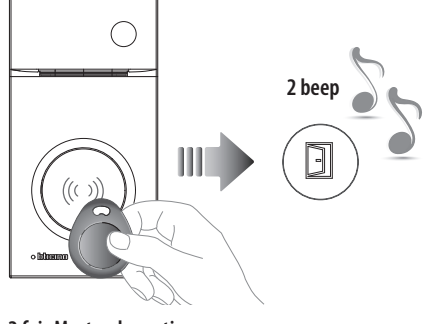

**2 fois Master de gestion**

Approcher à nouveau 2 fois de suite le badge master de gestion installation. Une fois l'effacement obtenu, le LED Serrure s'allume et le dispositif émet 2 bips.

#### **Réinitialisation**

Dans le cas où il serait nécessaire d'éliminer tous les badges (master de gestion installation et résidents) précédemment mémorisés, il est possible de réinitialiser le poste externe.

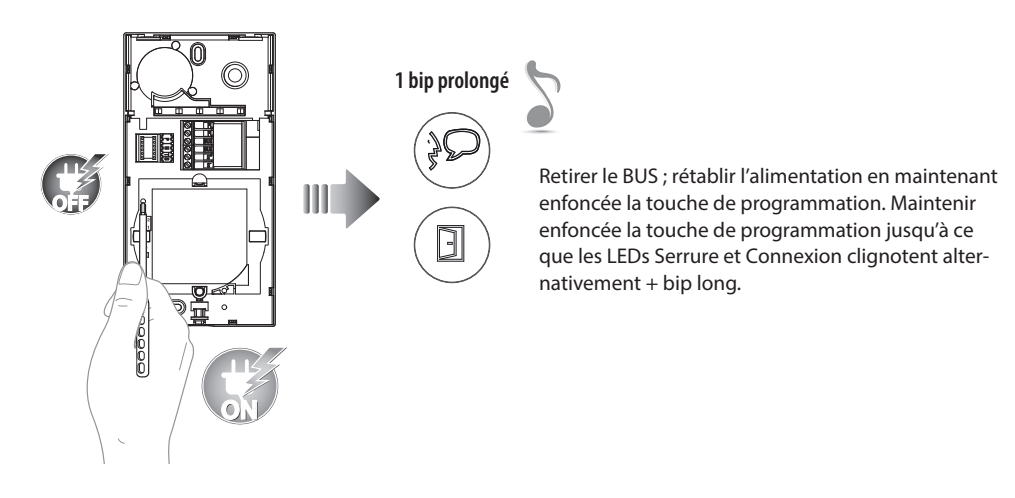

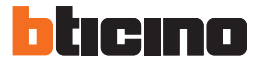

### **Installation du poste interne**

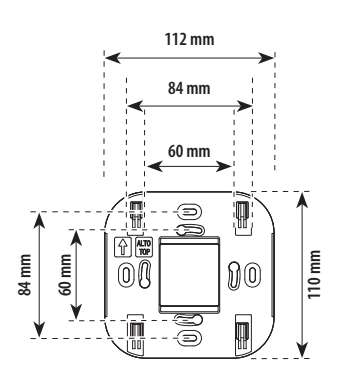

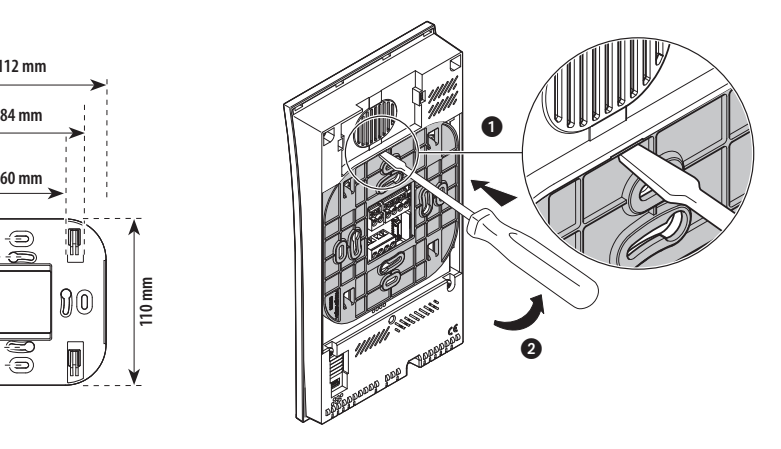

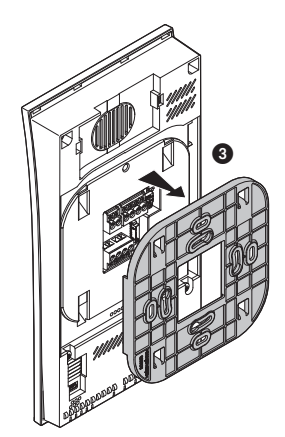

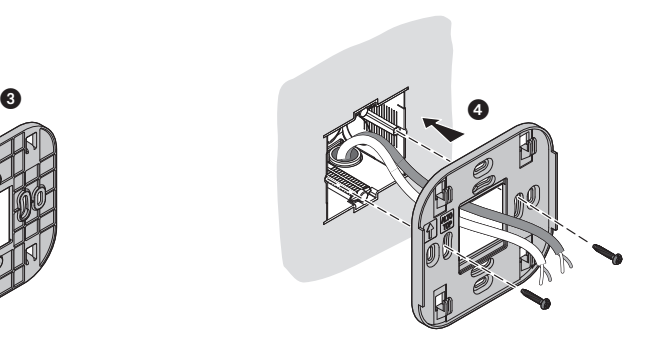

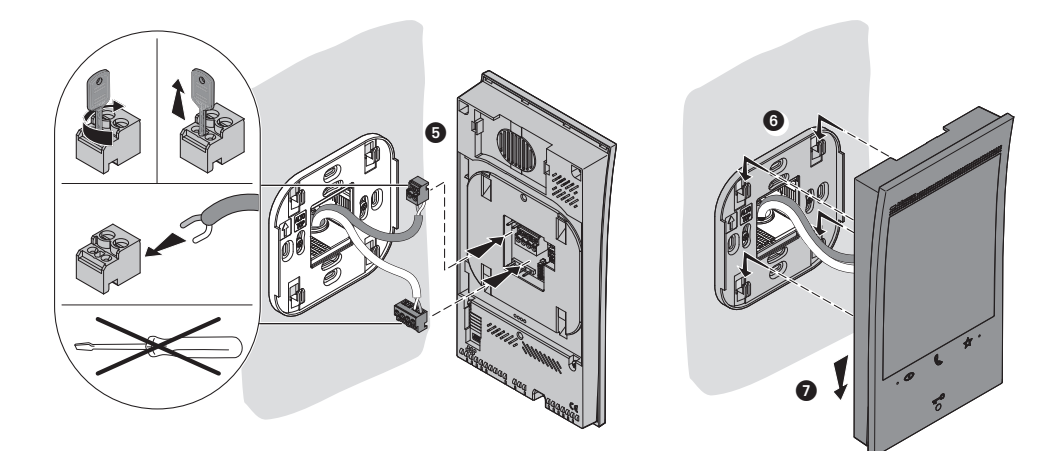

**Démontage**

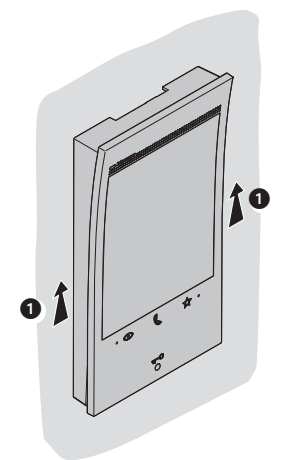

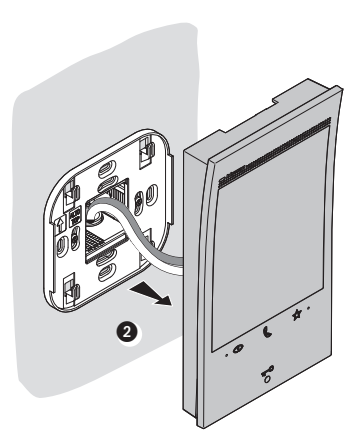

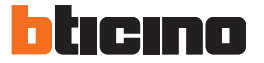

#### **Données techniques**

Dispositif sans fil conforme au standard 802.11 b/g/n, fréquence 2.4 – 2.4835 GHz, puissance de transmission < 20 dBm. Protocole de sécurité WEP/WPA/WPA2.

Teleloop: fréquence 0 – 9 kHz, puissance de transmission < 1.005 A/m.

#### **Configuration poste interne**

Il est recommandé de configurer le dispositif à l'aide du menu prévu à cet effet (voir le chapitre suivant « Premier allumage »). Différemment, il est possible d'utiliser les configurateurs physiques comme indiqué ci-après.

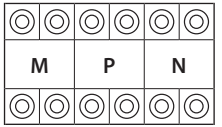

- **MM** = Modalité de fonctionnement conformément aux tableaux des pages suivantes.
- **PP** = Adresse du PE dont la serrure est ouverte avec PI au repos et auquel est adressé l'autoallumage.
- **NN** = Adresse du dispositif.

#### **Configuration physique**

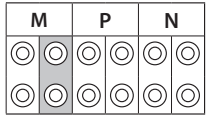

Les fonctions qu'il est possible d'attribuer à la touche Favoris ( 繠 ) en mode physique (à travers le configurateur placé dans le logement MM-(unité) sont<br>les suivantes : les suivantes :

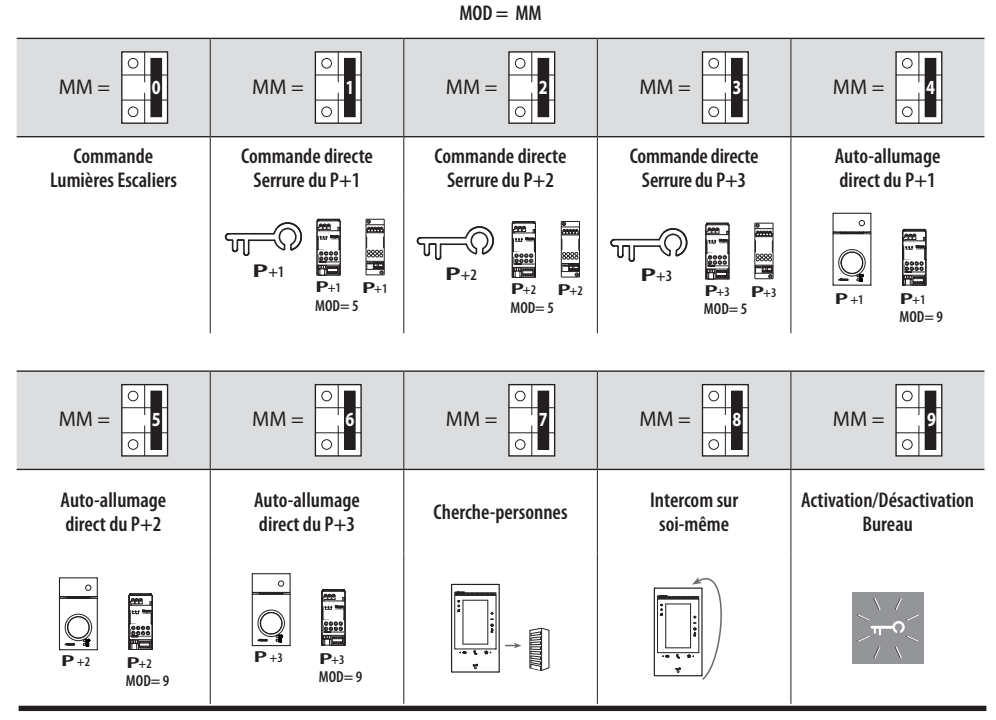

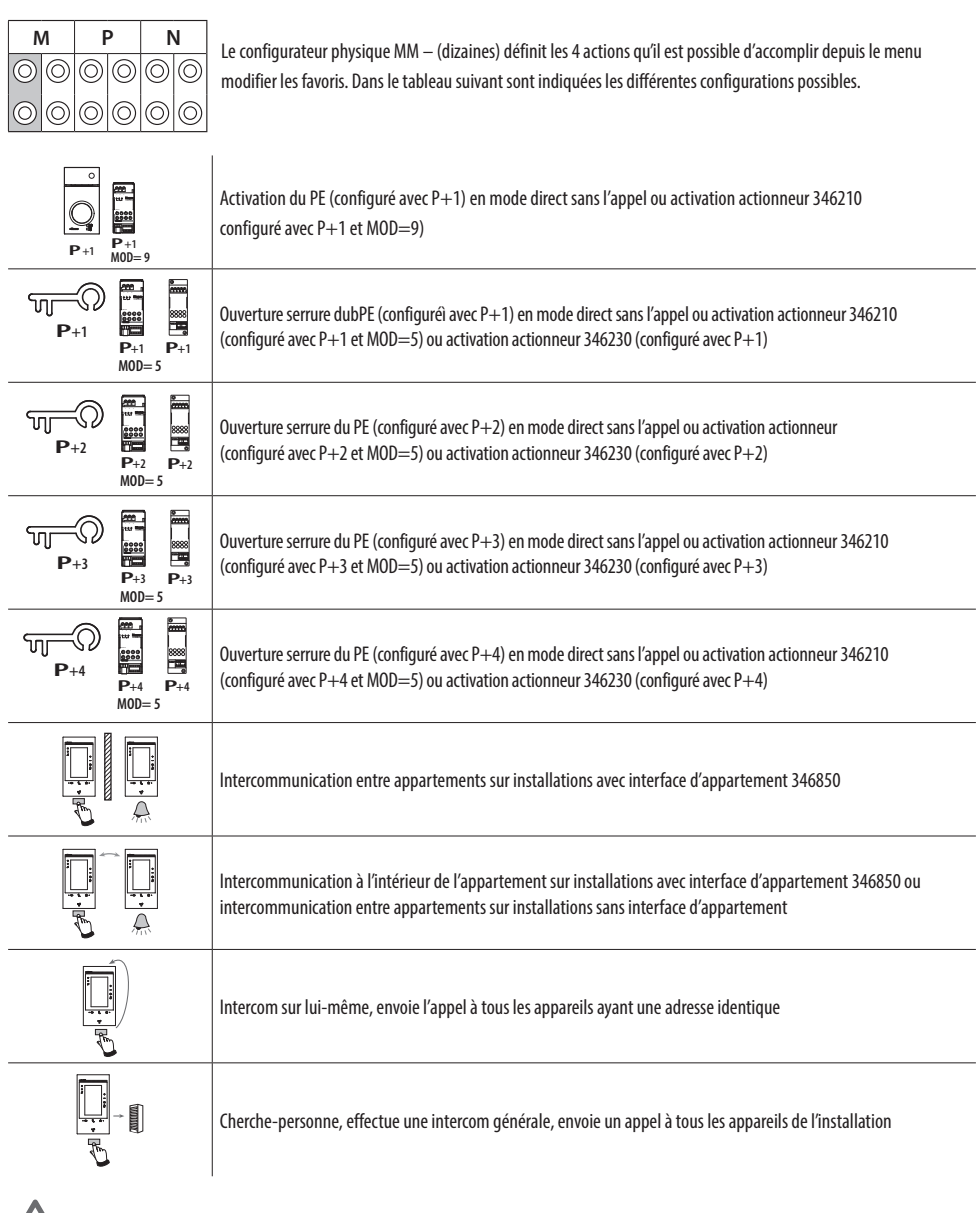

**En cas de nouvelle configuration de l'appareil, laisser s'écouler une minute avant de le rebrancher à l'installation.**

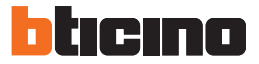

 $MOD = MM$ 

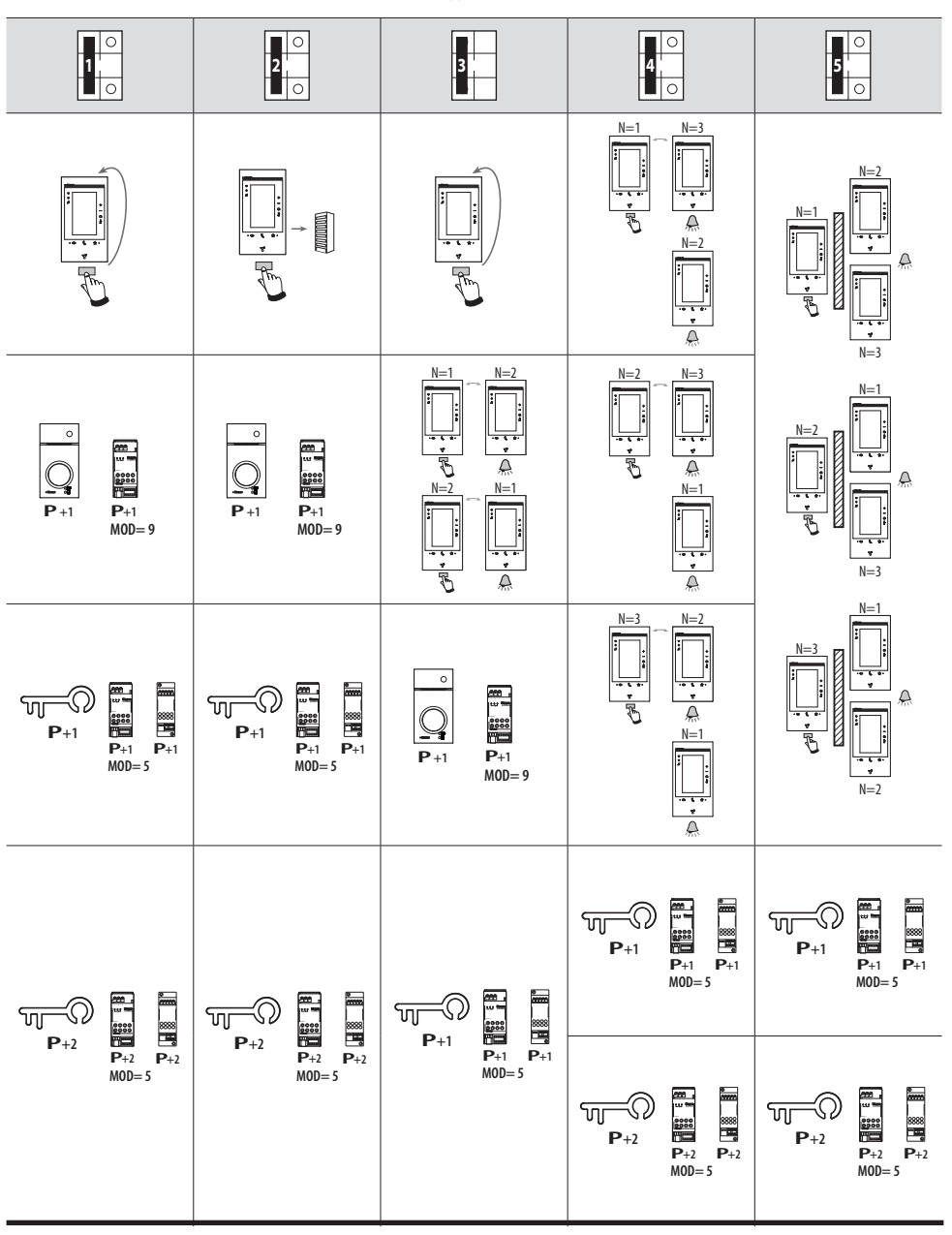

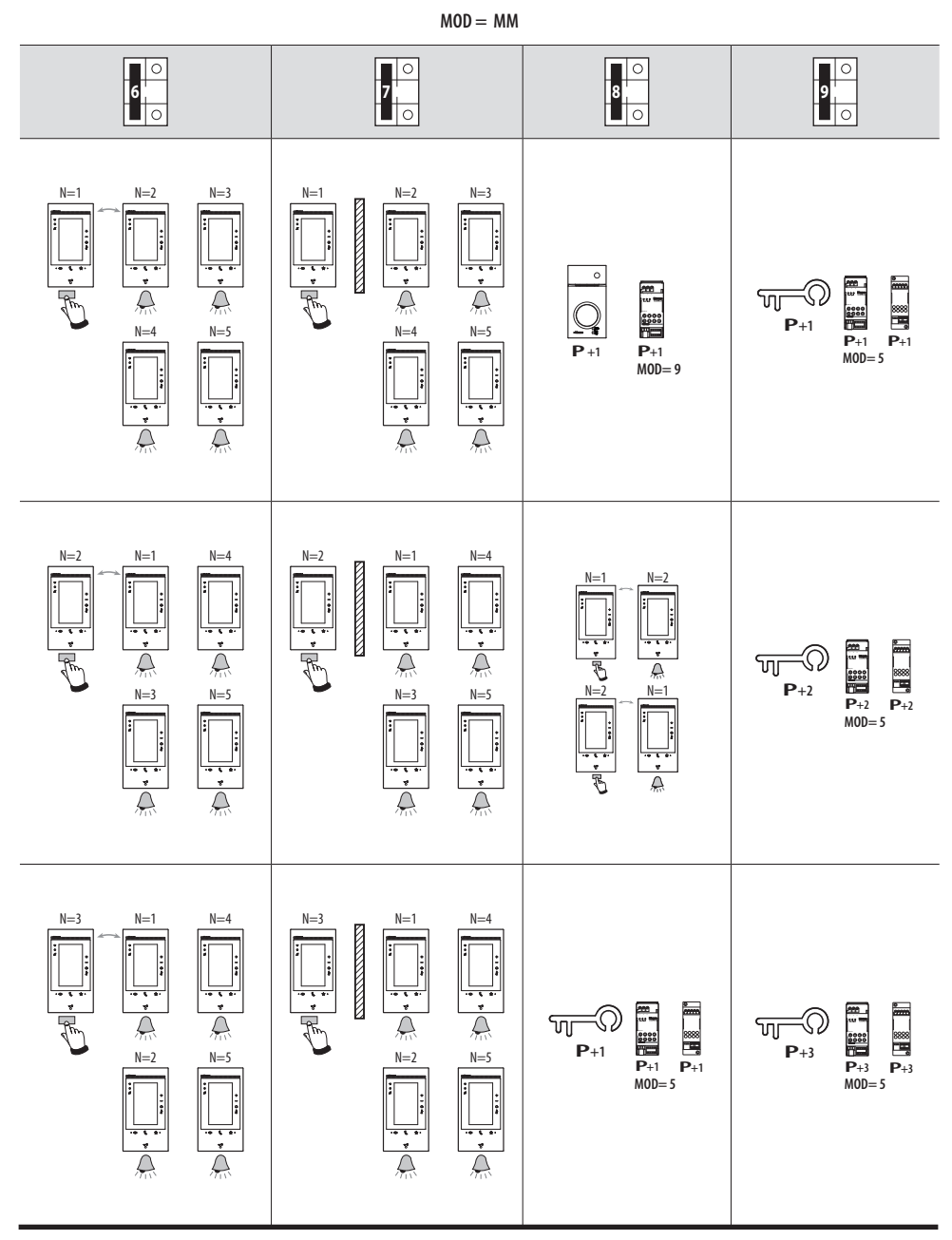

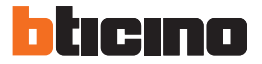

**MOD = MM**

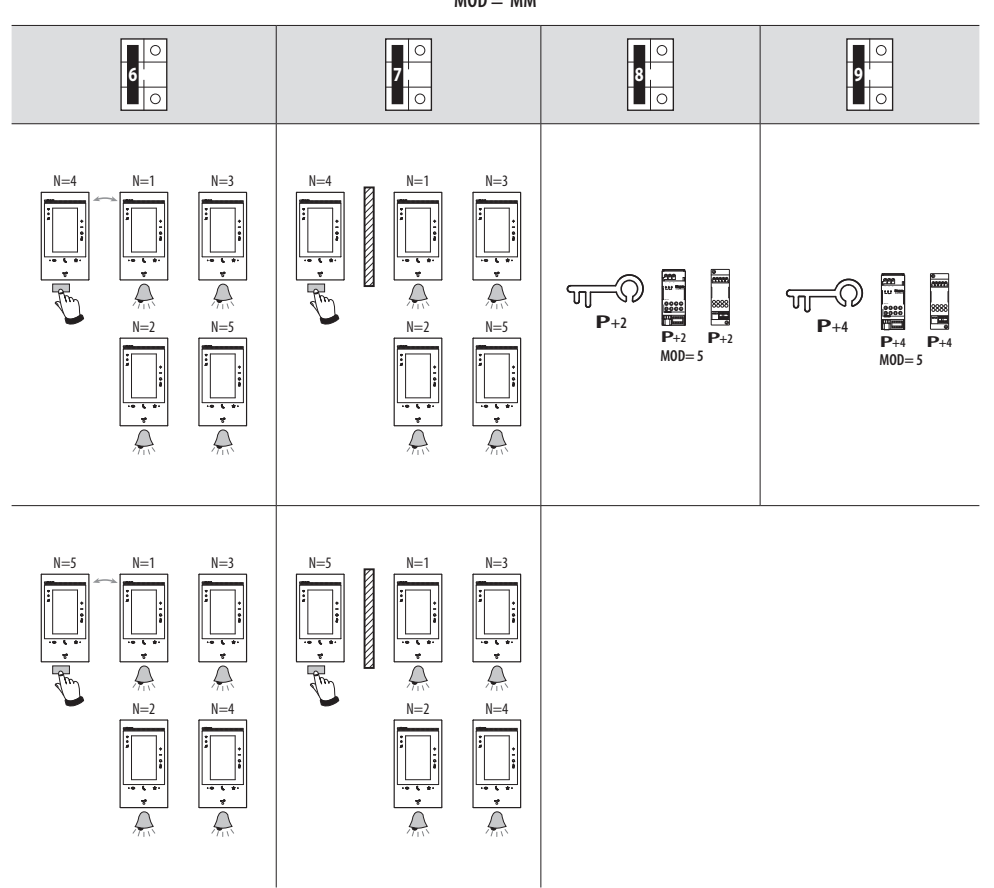

#### **Premier allumage**

Après avoir branché et allumé le dispositif, il est possible d'effectuer des personnalisations à l'aide des menus. Attendre que les voyants cessent de clignoter et toucher l'écran pour l'allumer.

**Personnalisation des fonctions : Langue et Date / Heure**

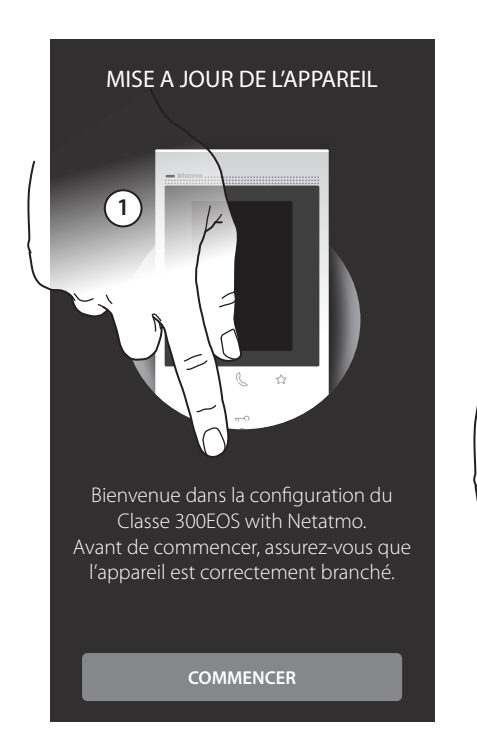

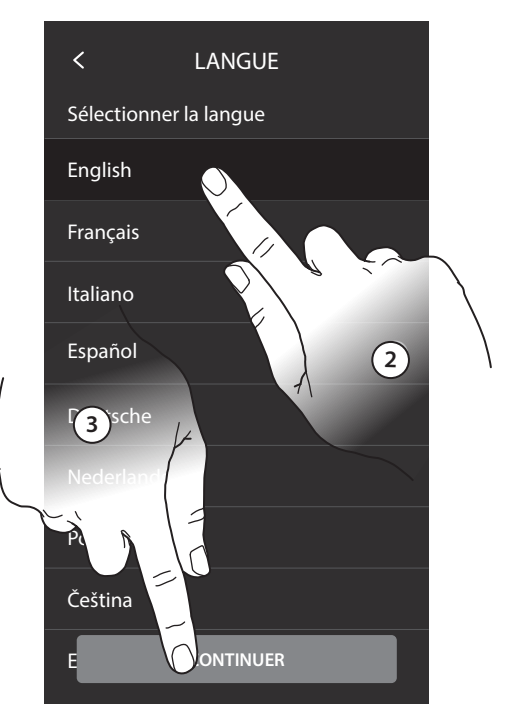

- 1. Toucher pour entamer la personnalisation.
- 2. Sélectionner la langue d'interface.
- 3. Toucher pour continuer.

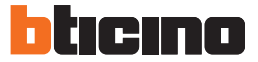

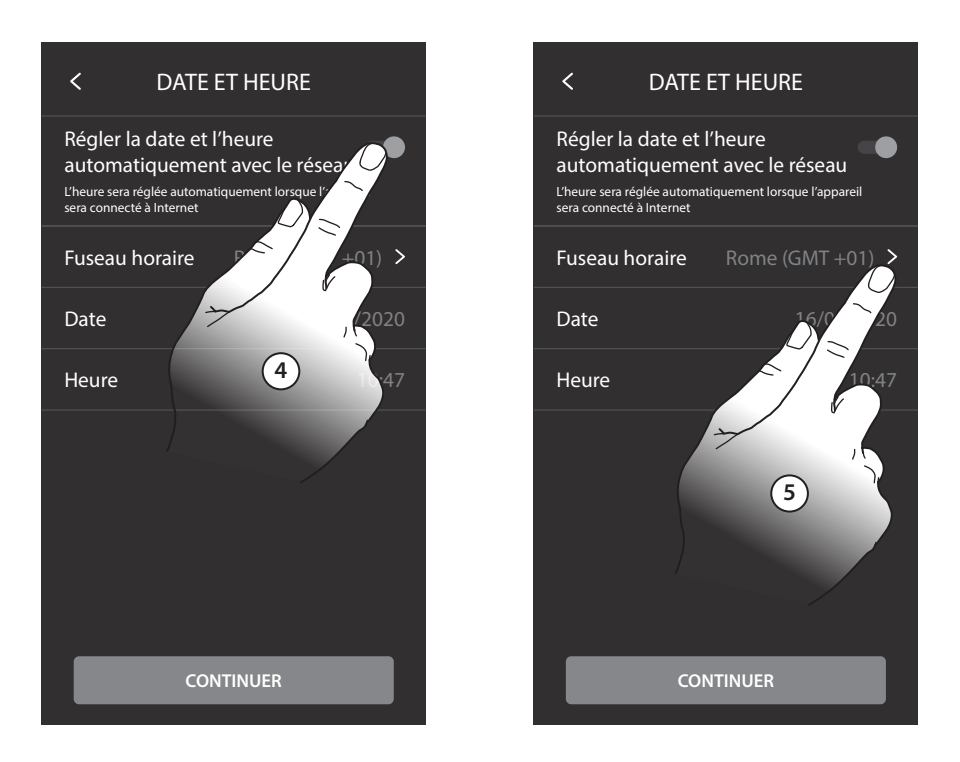

- 4. Toucher pour activer la mise à jour automatique de la date et de l'heure via un serveur NTP.
- 5. Toucher pour régler le fuseau horaire de la zone du lieu d'installation.

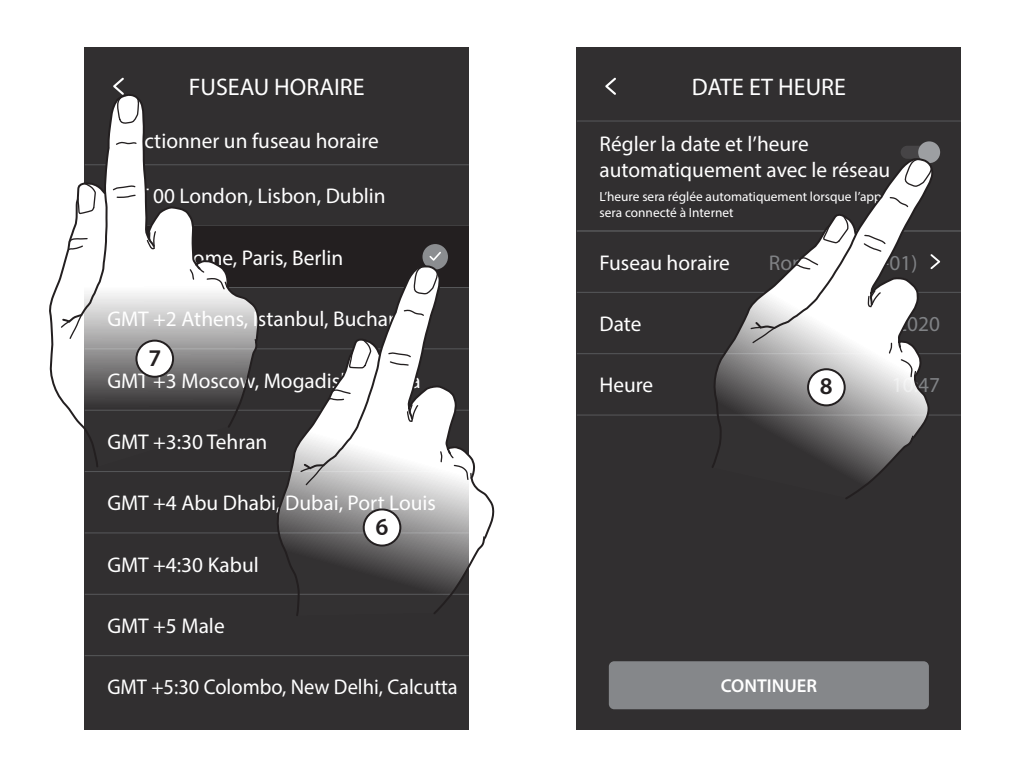

- 6. Sélectionner le fuseau horaire de la zone géographique du lieu d'installation.
- 7. Toucher pour continuer.
- 8. Toucher pour désactiver la fonction et pour régler manuellement l'heure et la date.

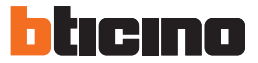

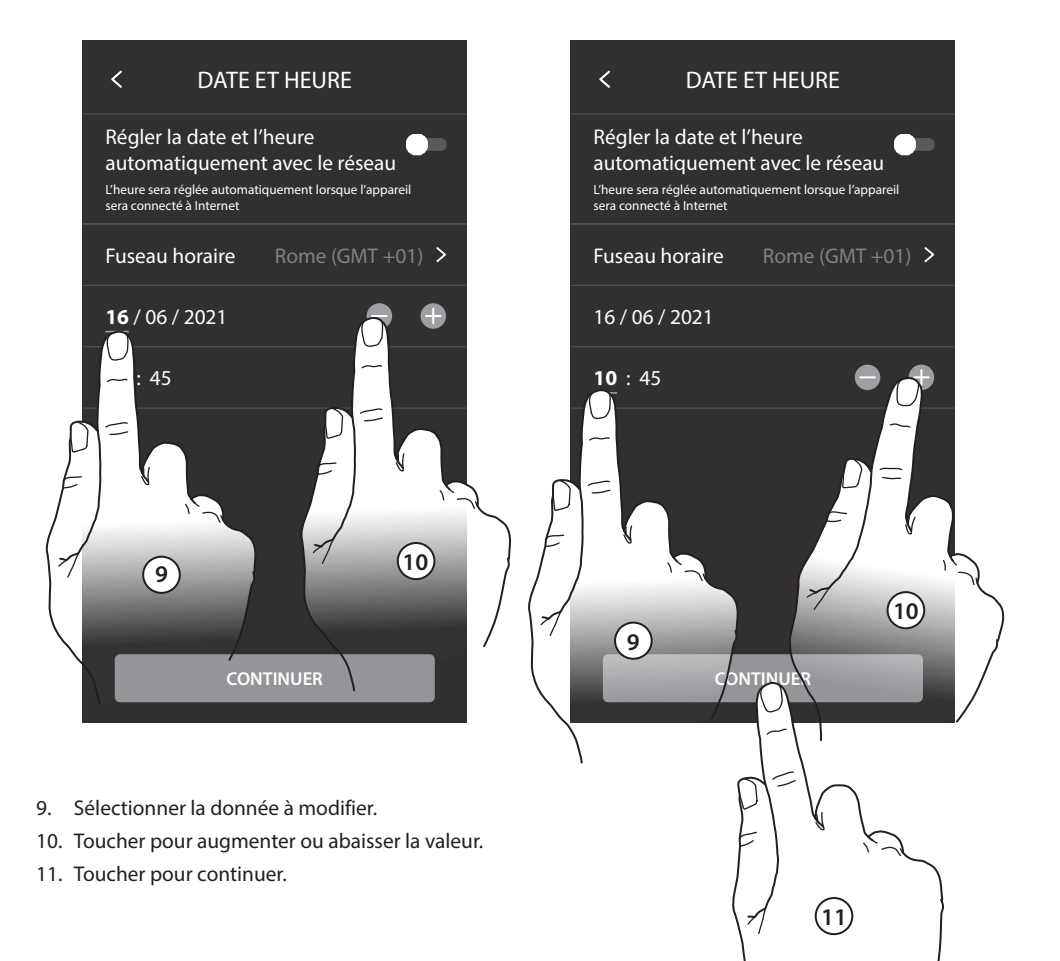

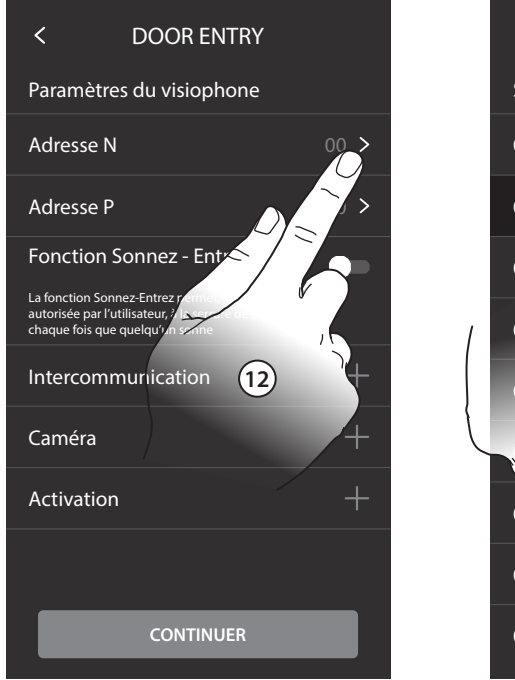

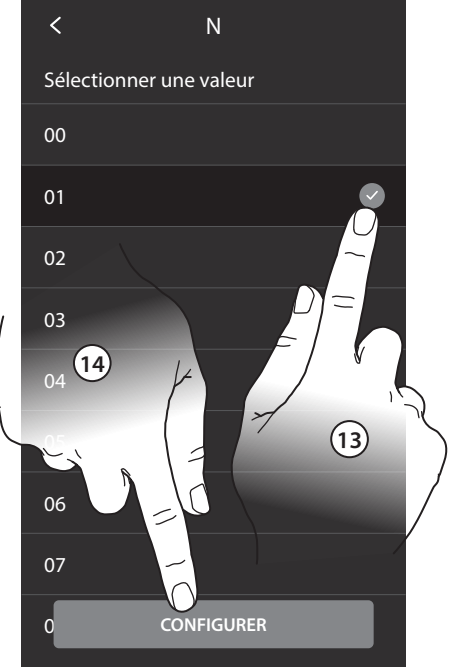

- 12. Toucher pour régler l'adresse du dispositif.
- 13. Sélectionner la valeur du configurateur N.
- 14. Toucher pour confirmer.

Note. : dans le cas où le dispositif aurait été configuré physiquement, pour les options : adresse N/, intercom, caméra et activation, il est possible d'en personnaliser le nom.

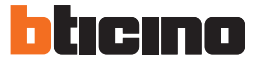

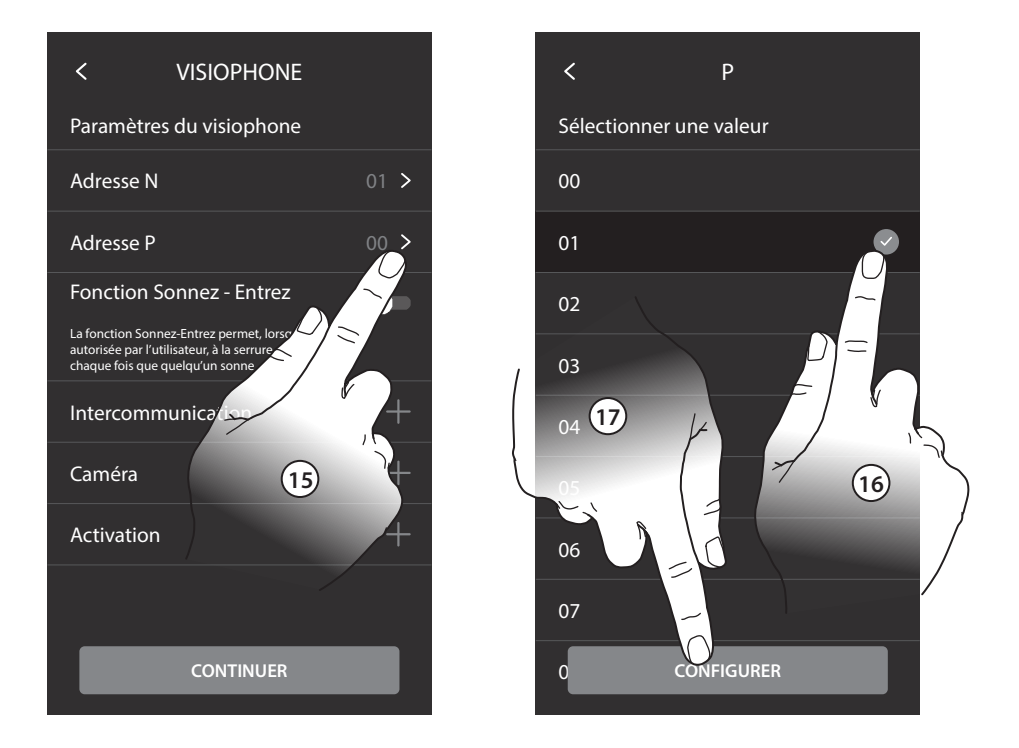

- 15. Toucher pour sélectionner l'adresse du PE dont on souhaite ouvrir la serrure avec le PI au repos et auquel l'auto-allumage est adressé.
- 16. Sélectionner la valeur du configurateur P.
- 17. Toucher pour confirmer.

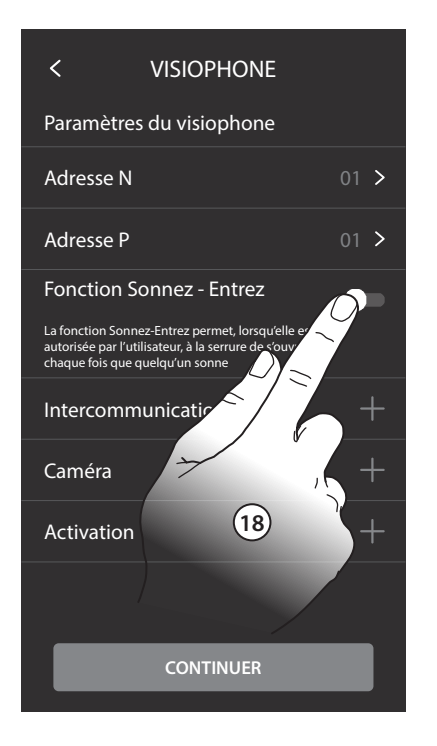

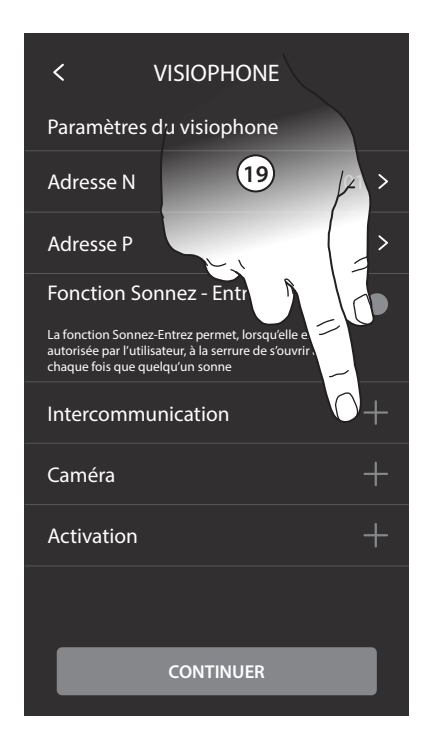

- 18. Toucher pour activer la fonction Bureau.
- 19. Toucher pour ajouter Intercom/Caméras/Activations. Note : pour plus de détails, se reporter au Manuel d'utilisation et d'installation.

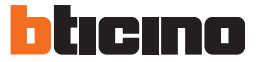

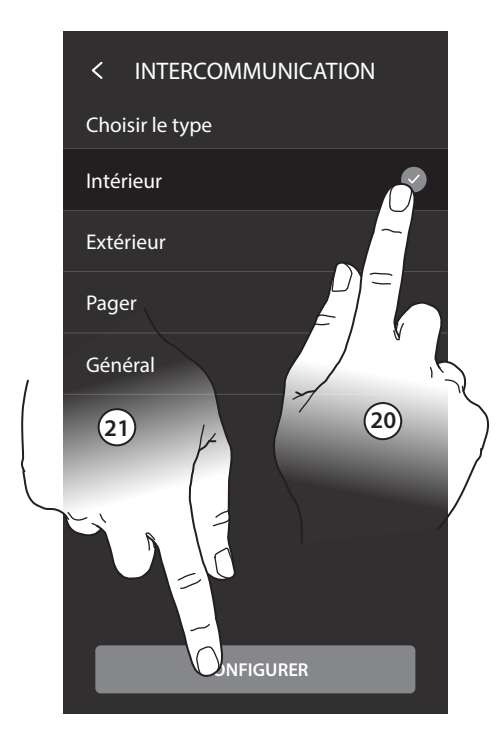

- 20. Toucher pour sélectionner le type d'intercom.
- 21. Toucher pour confirmer.
- 22. Saisir un nom.
- 23. Toucher pour confirmer.

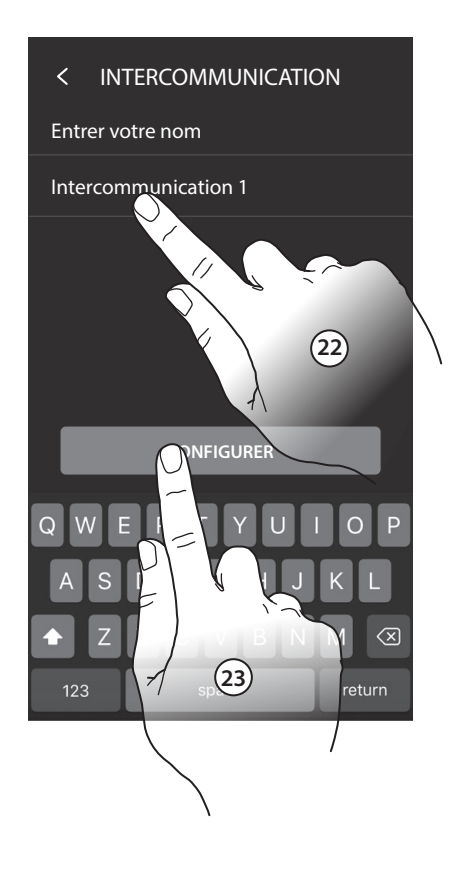

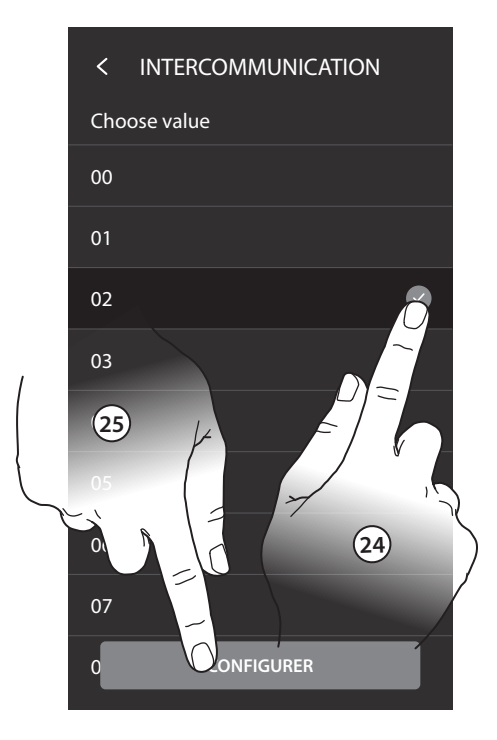

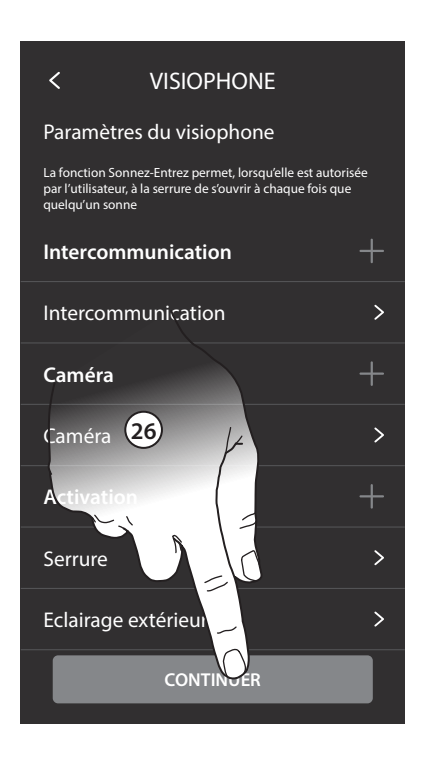

- 24. Toucher pour saisir l'adresse.
- 25. Toucher pour confirmer.

Note : pour Intercom, Pager et General ne sont pas nécessaires.

26. Toucher pour continuer. Répéter la même procédure pour ajouter Caméras et Activations.

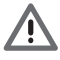

**En configurant l'adresse du Poste externe principal (P), automatiquement sont ajoutés : caméras PE ; serrure PE ; Lumières escaliers .**

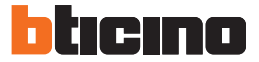

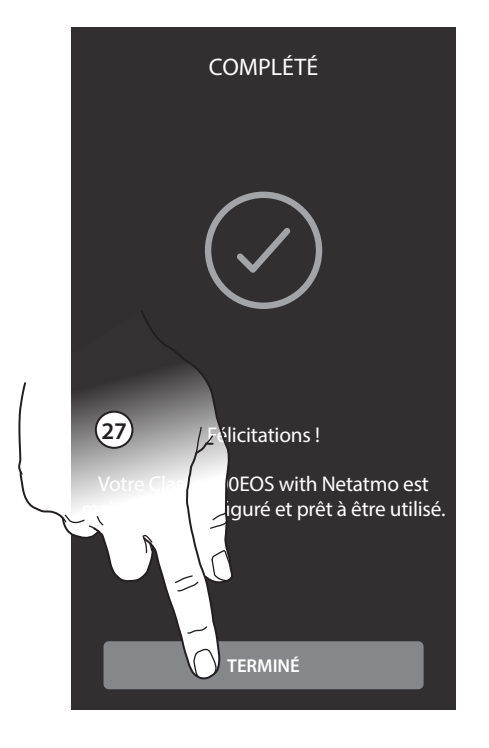

27. Toucher pour terminer la procédure de personnalisation.

Au terme de la procédure, s'affichent les pages qui permettent d'associer le Classe 300 EOS à l'appli Home + Security et d'activer le contrôle vocal d'Alexa.

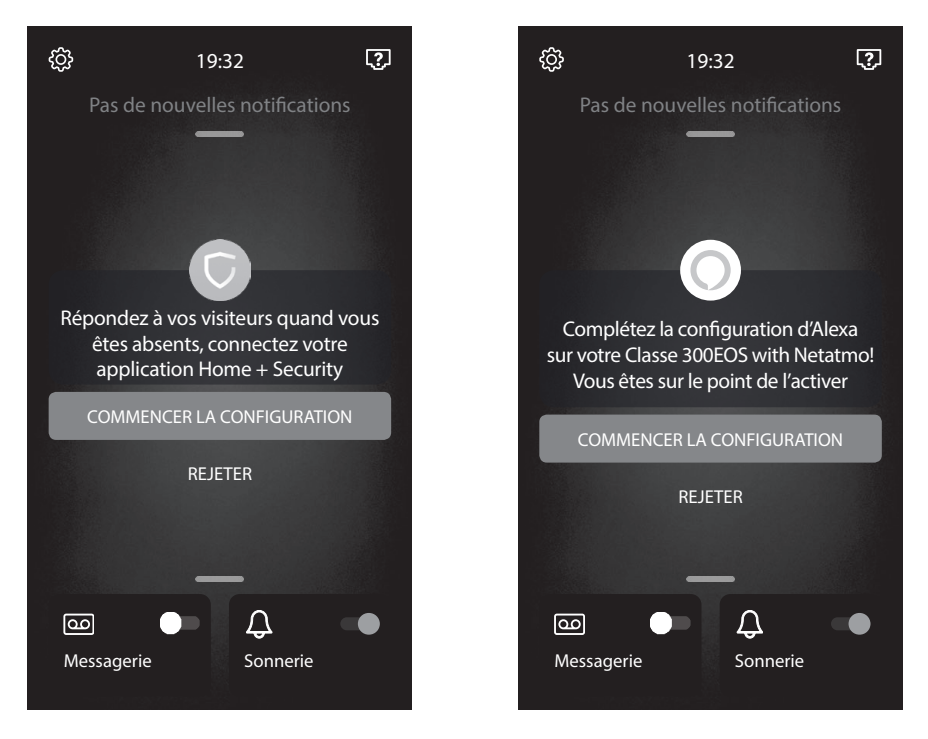

Pour effectuer cette configuration et pour toute autre information, faire référence à la documentation téléchargeable en se rendant sur les sites :

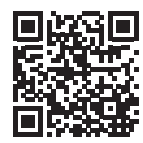

**www.homesystems-legrandgroup.com**

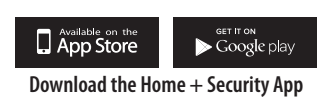

**help.bticino.com/classe300EOS**

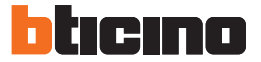

#### **Connexion à un réseau de données**

Pour que le Classe 300 EOS soit toujours mis à jour, il est nécessaire de le connecter à un réseau de données domestique avec accès à Internet.

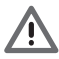

**Pour utiliser le service, le Client doit se doter de l'équipement technique lui permettant d'accéder à Internet, sur la base d'un contrat passé avec un fournisseur d'accès à Internet (ISP ou Internet Service Provider) auquel BTicino reste totalement étranger.**

Pour utiliser certains services que BTicino fournit en plus des fonctions de base du Classe 300 EOS, le Client doit installer sur son smartphone l'APPLI nécessaire à cet effet. Les services offerts à travers l'APPLI permettent d'interagir avec le Classe 300 EOS à distance et via Internet.

Dans ce cas, l'intégration et le bon fonctionnement entre le Classe 300 EOS et l'APPLI peuvent dépendre des facteurs suivants :

a) qualité du réseau de données ;

b) type de contrat d'accès à Internet depuis l'habitation ;

c) type de contrat de transmission de données sur le smartphone.

Dans le cas où un de ces trois facteurs ne serait pas conforme aux spécifications requises pour le fonctionnement du produit, BTicino est déchargé de toute responsabilité en cas de mauvais fonctionnement. Le produit supporte en effet un système streaming VoIP, aussi il est nécessaire de s'assurer que le contrat de transmission de données avec le smartphone n'en prévoit pas le blocage.

En outre, il est précisé que le service que BTicino fournit à travers l'utilisation à distance via l'APPLI prévoit l'utilisation de données, aussi le coût lié à la consommation dépend du type de contrat que le client a passé avec le fournisseur d'accès à Internet (IPS ou Internet Service Provider) et reste à sa charge.

La connexion au réseau de données est automatique si les conditions suivantes sont réunies : connexion du dispositif au réseau LAN par un câble RJ45 (nécessaire avec l'accessoire 344844 non fourni) et présence d'un routeur domestique gérant l'adressage automatique DHCP. Différemment, il est possible de régler les paramètres de réseau comme suit :

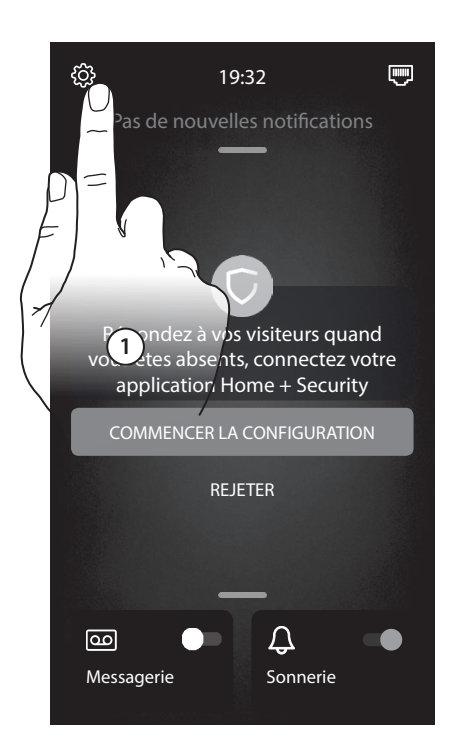

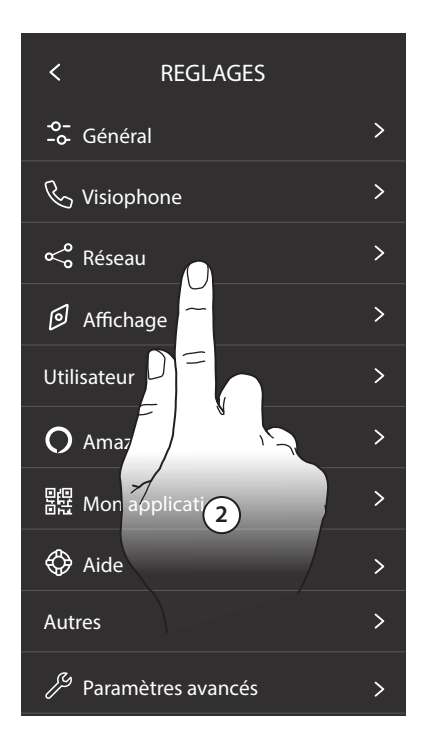

- 1. Toucher pour ouvrir la section Réglages.
- 2. Toucher pour ouvrir la section Réseau.

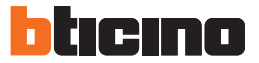

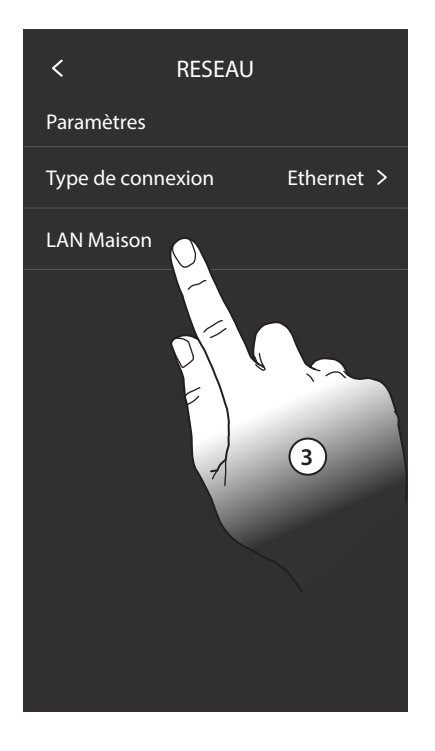

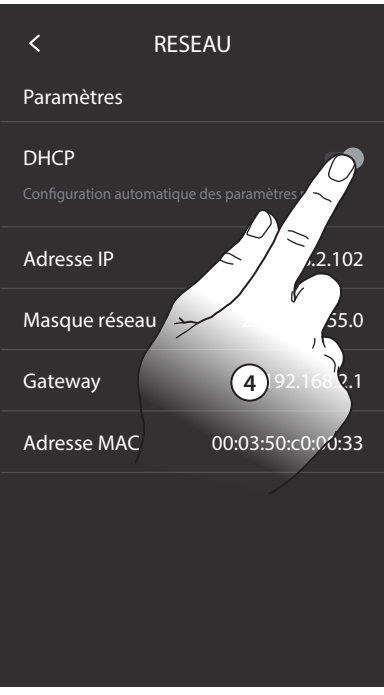

- 3. Appuyer pour modifier les paramètres.
- 4. Toucher pour désactiver l'adressage automatique et modifier les paramètres manuellement.

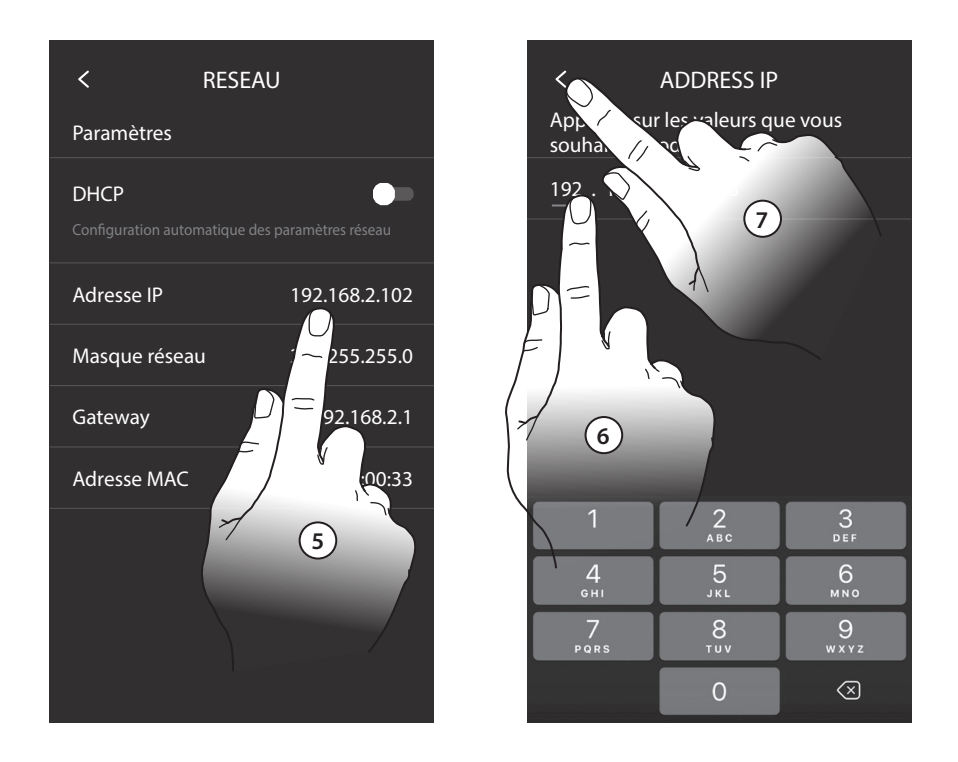

- 5. Toucher pour modifier les paramètres de réseau manuellement. Adresse IP et masque sous-réseau : paramètres types des réseaux avec protocole TCP/IP, nécessaires à l'identification du dispositif sur le réseau local. Passerelle : adresse IP du router/access point.
- 6. Toucher pour modifier l'adresse.
- 7. Toucher pour confirmer. La modalité de saisie des paramètres est identique pour les trois champs.

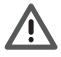

**Note : avant de modifier les valeurs par défaut, prendre contact avec l'administrateur de réseau. Outre qu'elles empêcheraient l'activation du service, des valeurs erronées peuvent compromettre la bonne communication avec d'autres dispositifs du réseau.**

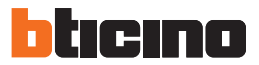

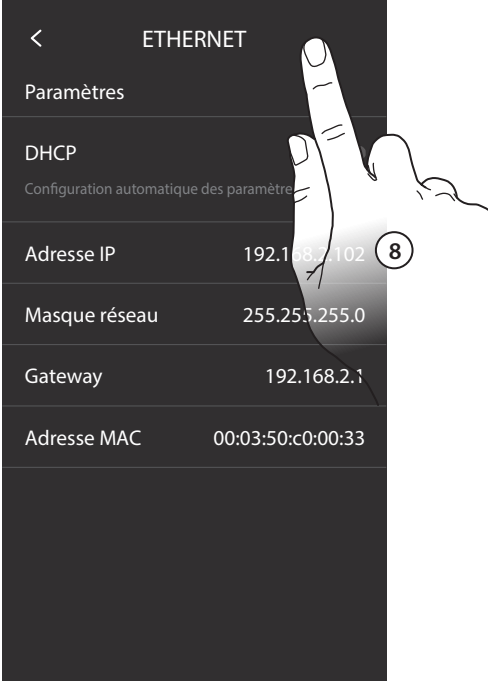

8. Toucher pour terminer.

 $\overline{\left( \right)}$ RESEAU Paramètres Type de connexion Ethernet LAN Maison **9**

Différemment, pour se connecter au réseau de données, il est possible d'utiliser la connexion Wi-Fi.

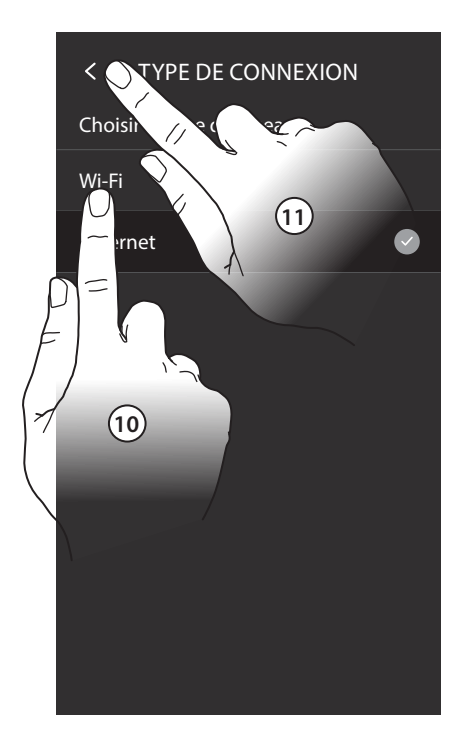

- 9. Toucher pour modifier le type de connexion.
- 10. Toucher pour sélectionner la connexion Wi-Fi.
- 11. Toucher pour confirmer.

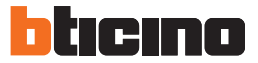

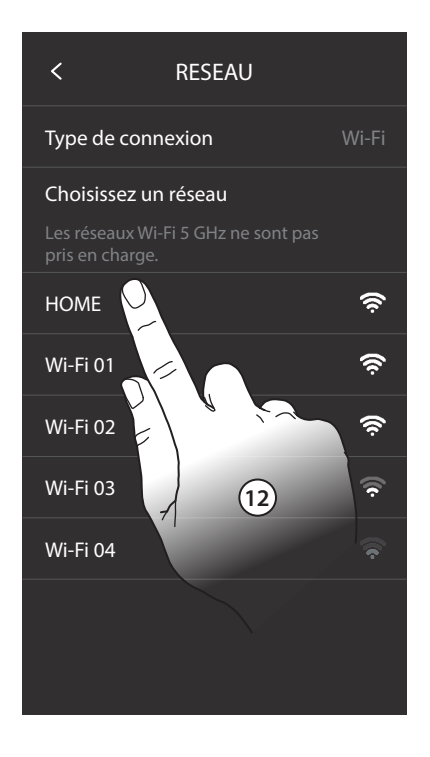

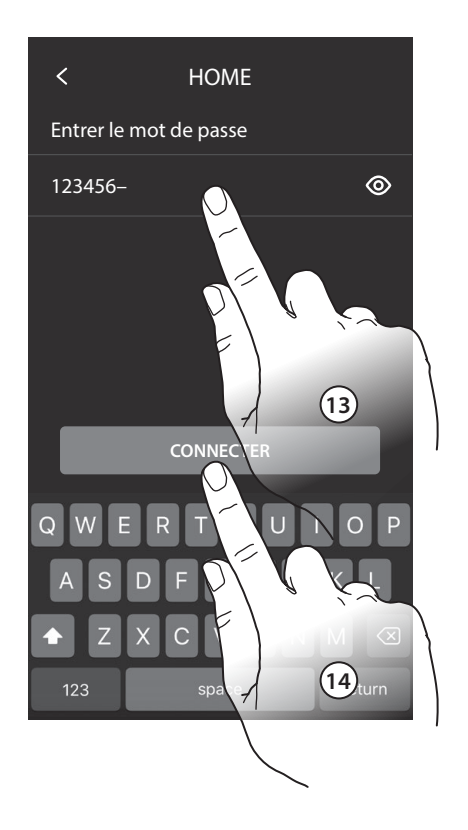

- 12. Sélectionner le réseau de l'habitation.
- 13. Saisir le mot de passe du réseau.
- 14. Toucher pour confirmer.

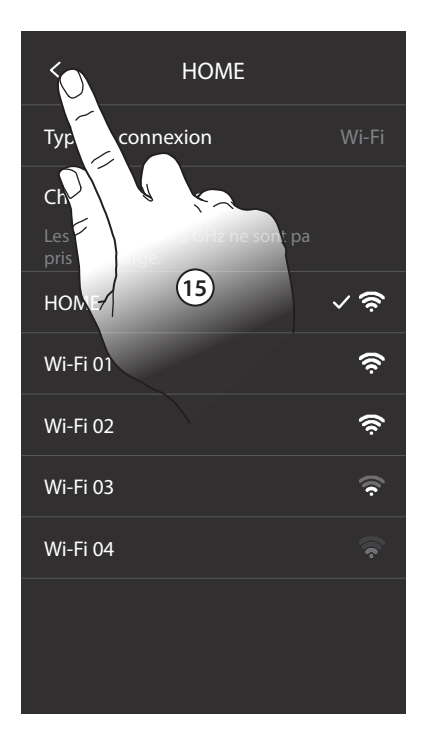

#### 15. Toucher pour terminer.

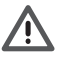

**Note : dans le cas où le routeur Wi-Fi domestique n'attribuerait pas automatiquement l'adresse (sans protocole DHCP), il est possible de modifier les paramètres de réseau comme indiqué au point 5.**

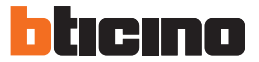

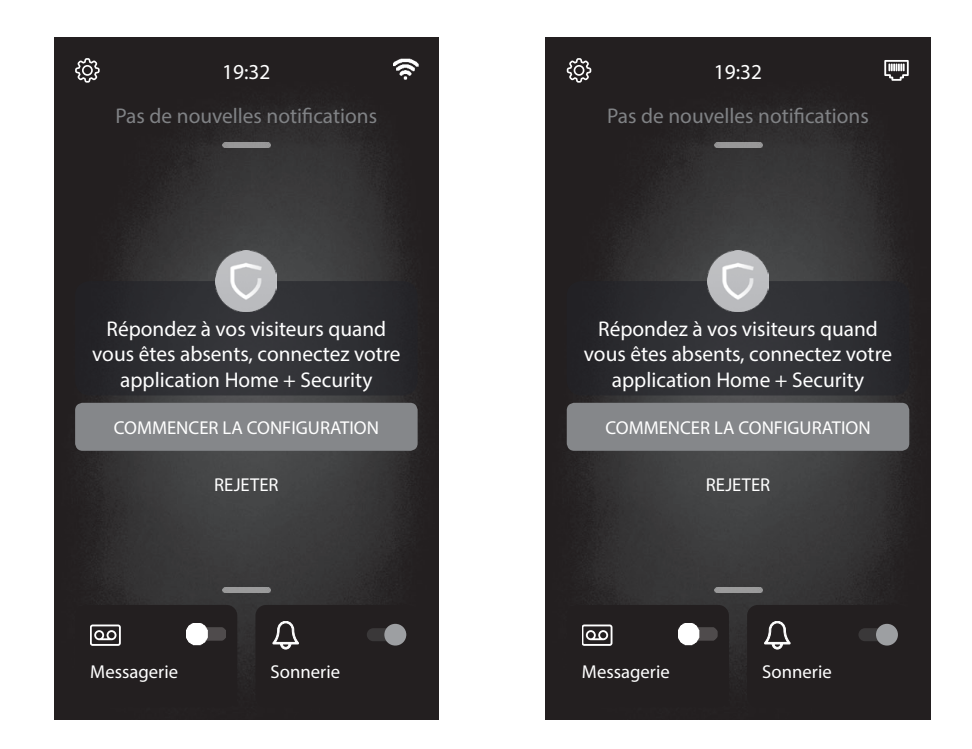

A présent le Classe 300 EOS est connecté et peut recevoir des mises à jour.

#### **Fonction État porte**

Cette fonction signale l'état de la serrure (uniquement si l'installation est prévue à cet effet avec actionneur). Si elle est ouverte, le "Voyant serrure" clignote, si elle est fermée, il reste éteint. La fonction ne peut pas être activée conjointement à la fonction Bureau.

#### **Fonction Bureau**

La fonction Bureau permet de programmer l'ouverture automatique de la serrure en cas d'appel depuis le Poste Externe ; elle n'est pas activable conjointement à la fonction État Porte. Le clignotement de la touche serrure ( $\overline{w}$ ) indique que la fonction est activée.

#### **Fonction cherche-personnes**

Cette fonction permet de diffuser un message vocal dicté au micro du dispositif, à travers les haut-parleurs du système de Diffusion sonore. Pour l'activer, il est nécessaire de toucher l'icône présente dans le menu Intercom, le voyant vert allumé de la touche « Connexion » indique que la fonction est active. Pour mettre fin à la fonction, appuyer sur la touche "Connexion".

#### **Fonction Teleloop**

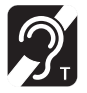

Commuter l'appareil acoustique sur la position T.

Pour garantir un bon accouplement magnétique entre PI et appareil acoustique, il est recommandé de se placer face au dispositif à une distance de 25 – 35 cm.

Il est rappelé que la présence de métal et de bruit de fond généré par des appareillages électriques/électroniques (ex. ordinateurs) peut compromettre la qualité et les performances du dispositif d'accouplement.

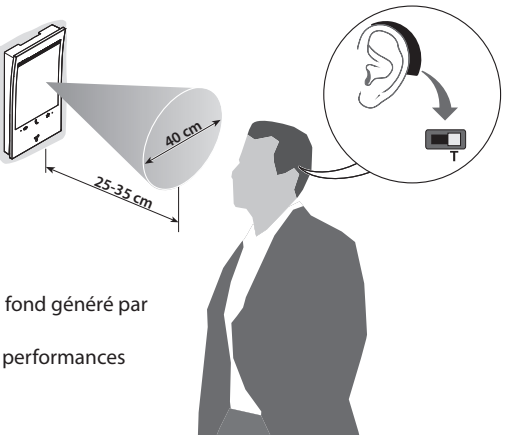

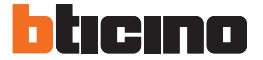

#### **Commande lumières escaliers**

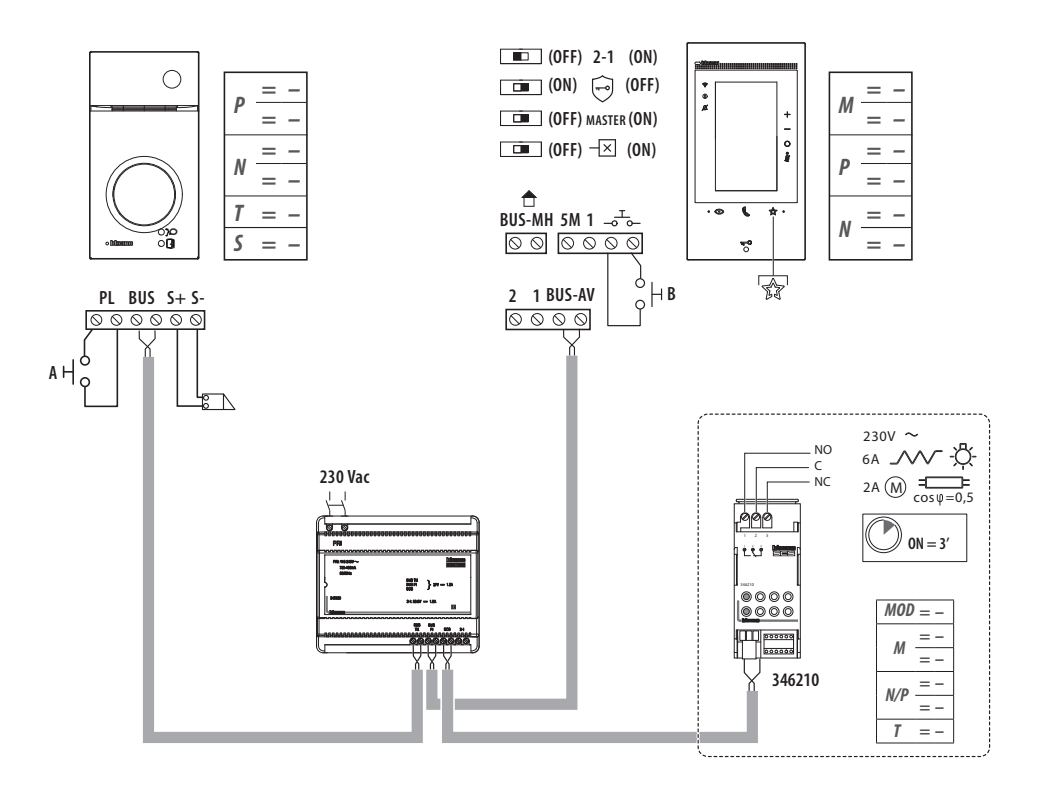

### **Sonnerie supplémentaire**

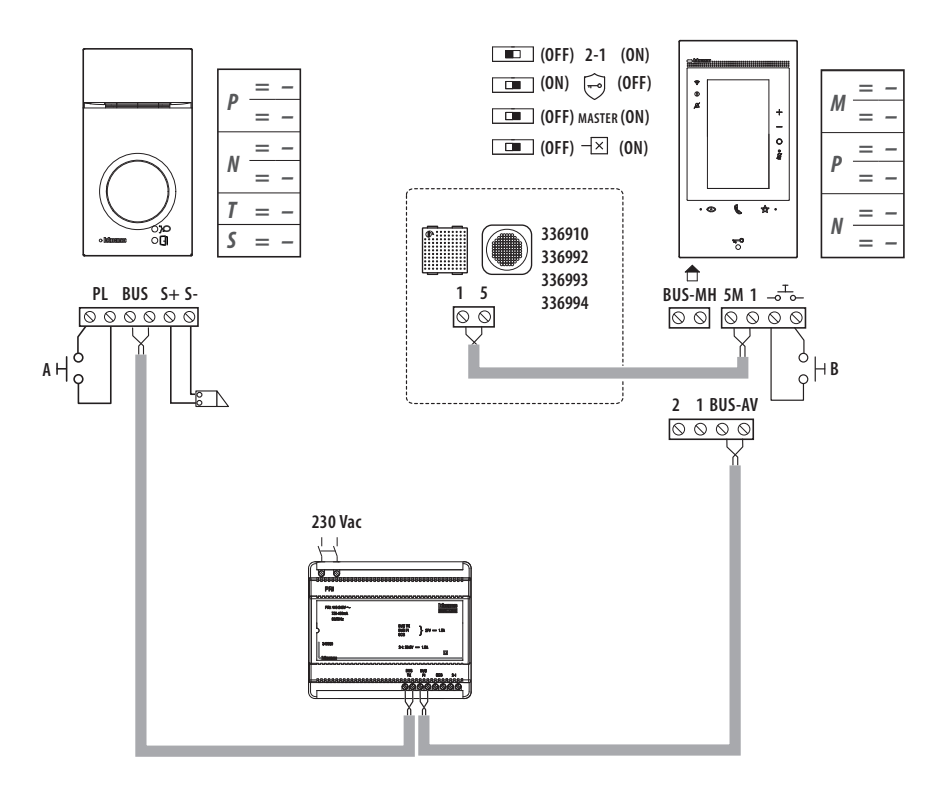

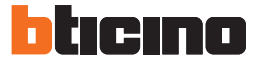

#### **Avertissements et droits du consommateur**

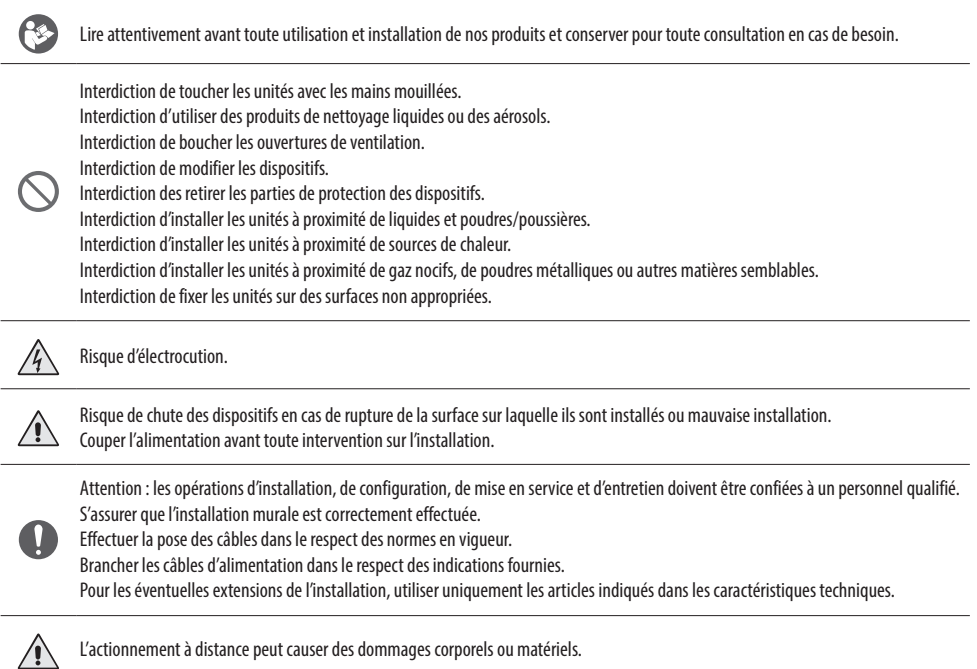

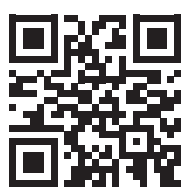

• Le soussigné BTicino S.p.A., déclare que l'équipement radioélectrique du type 363916 (set Classe 300 EOS + Linea 3000 Noire) est conforme à la directive 2014/53/UE. Le texte complet de la déclaration UE de conformité est disponible à l'adresse internet suivante: www.bticino.it/red

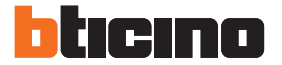

**BTicino SpA** Viale Borri, 231 21100 Varese - Italy www.bticino.com

Tampon installateur

BTicino SpAse réserve le droit de modifier à tout moment le contenu de cet imprimé et de communiquer, sous n'importe quelle forme et modalité, les changements apportés.